# **АИС «Отчет» для МСХП**

**Краткая пошаговая инструкция** 

# **Содержание**

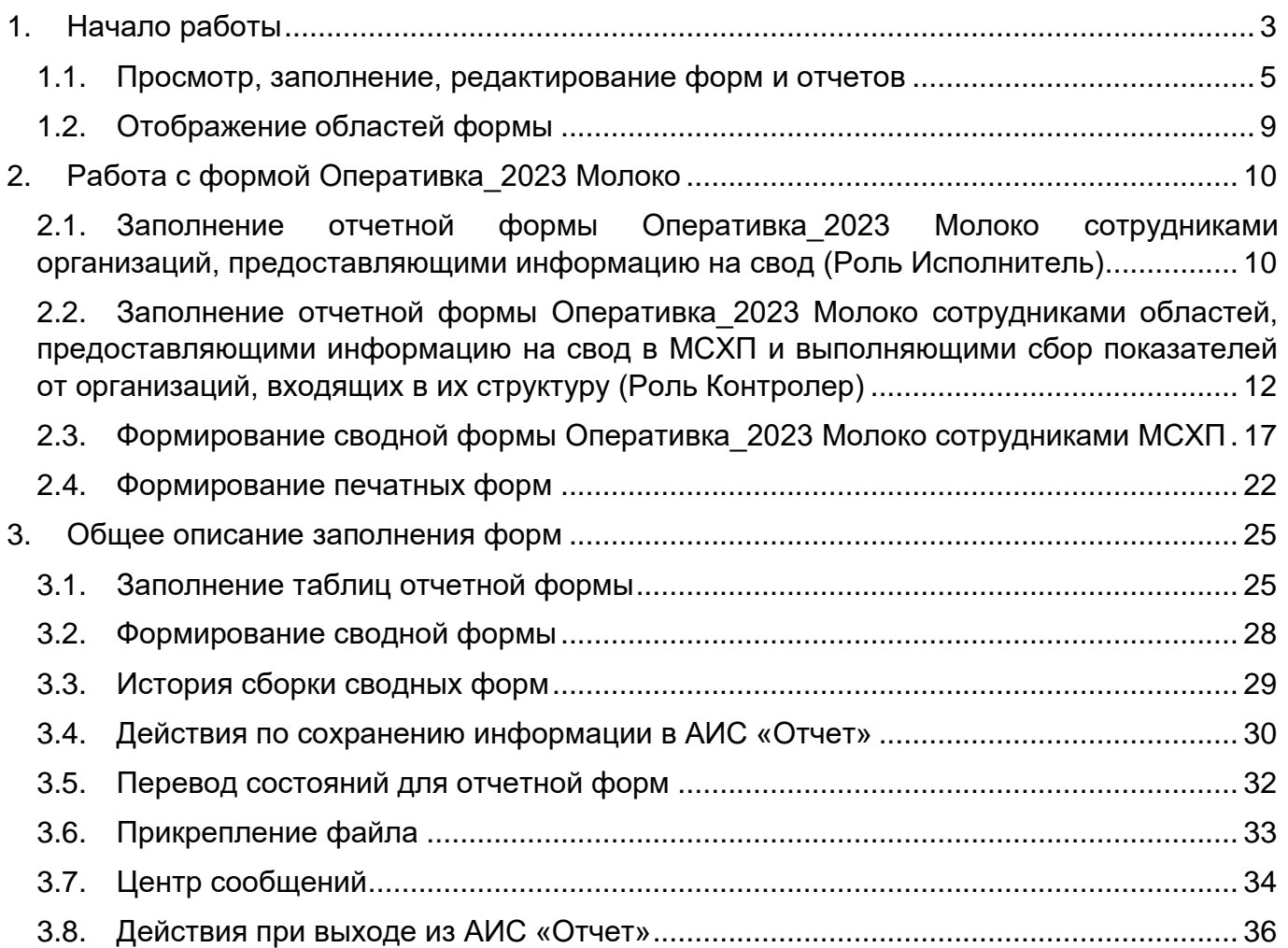

# **1. Начало работы**

<span id="page-2-0"></span>Начало работы с Системой содержит следующую последовательность действий: запустите web-браузер двойным нажатием левой кнопки мыши по его ярлыку на рабочем столе.

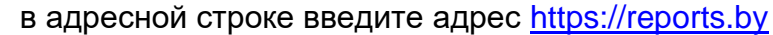

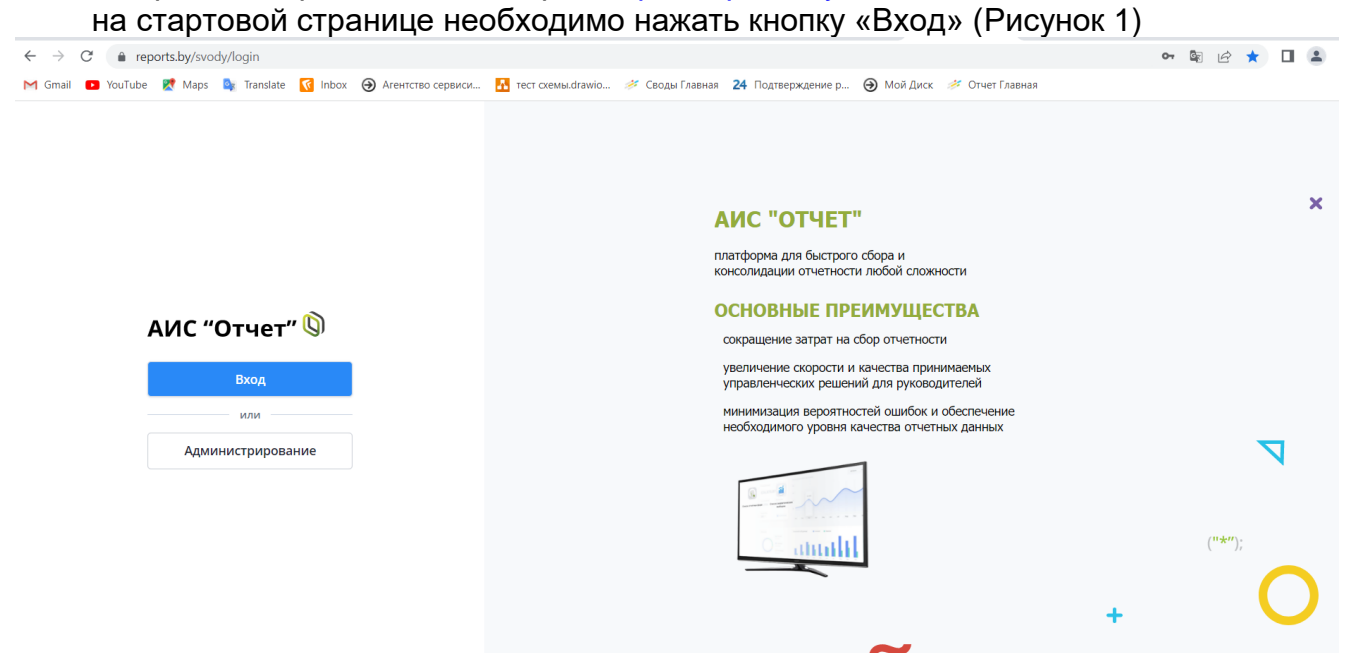

Рисунок 1 Вход в систему

<span id="page-2-1"></span>Для прохождения процедуры аутентификации с помощью средства Электронной цифровой подписи (далее – ЭЦП) для Клиентской программы (Далее – КП) на ПЭВМ, функционирующей под управлением ОС семейства Windows, необходимо подтвердить предоставление доступа к данным, указанным на [Рисунок 2](#page-2-2) данным путем нажатия кнопки «ОК».

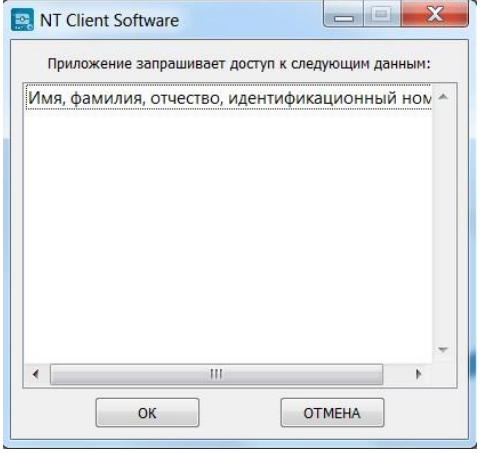

Рисунок 2 Запуск КП на ПЭВМ

<span id="page-2-2"></span>В открывшемся окне нажать кнопку «Войти» в блоке «Электронная цифровая подпись» [\(Рисунок 3\)](#page-3-0), после чего выбрать сертификат открытого ключа (далее – СОК) и ввести пароль средства ЭЦП [\(Рисунок 4\)](#page-3-1).

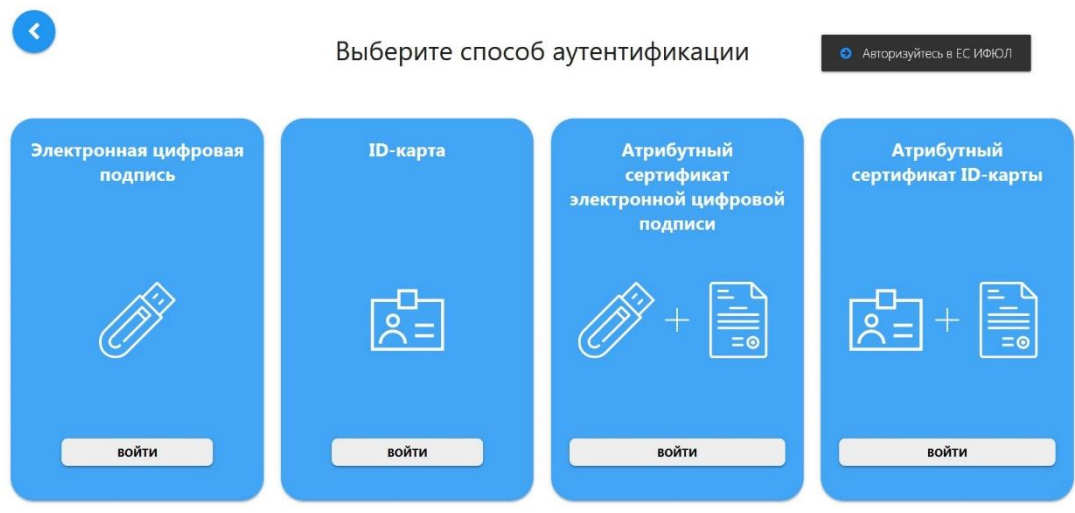

## <span id="page-3-0"></span>Рисунок 3 Выбор способа аутентификации

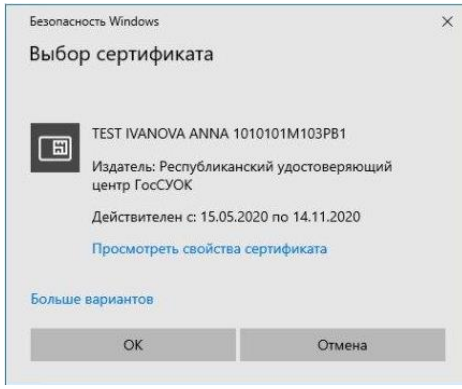

Рисунок 4 Выбор сертификата

После этого откроется главное окно Системы [\(Рисунок 5\)](#page-3-2):

<span id="page-3-1"></span>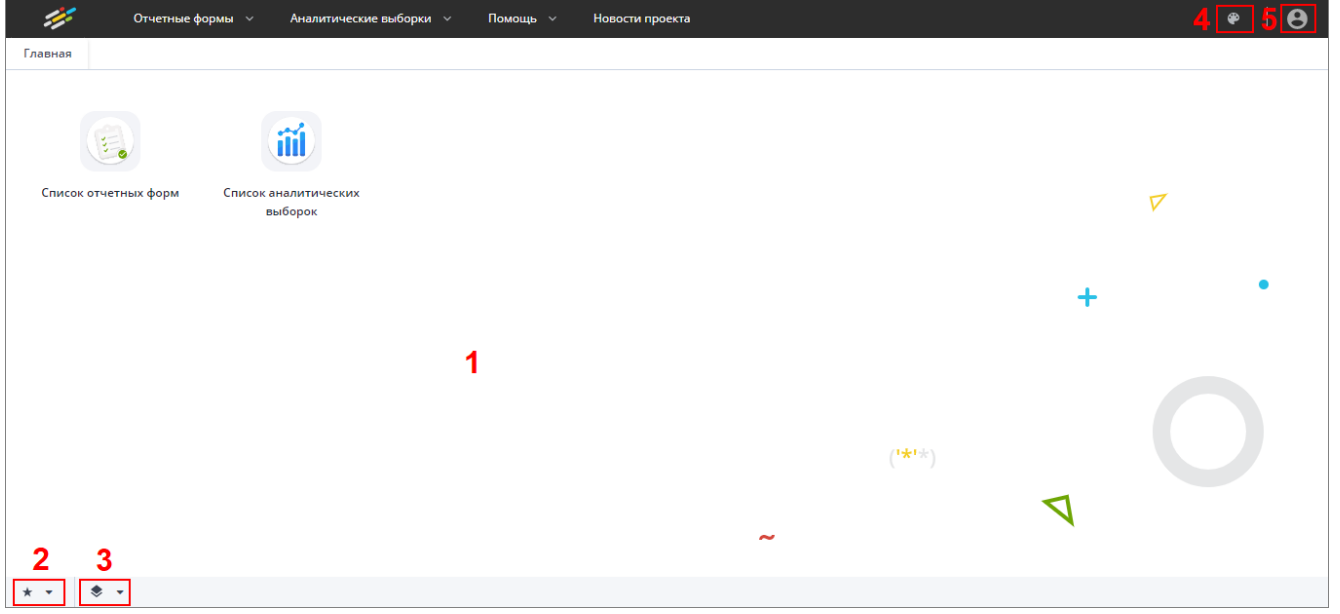

Рисунок 5 Главное окно Системы

<span id="page-3-2"></span>Далее открытие вкладки «Списка отчетных форм» в главном окне Системы осуществляется двойным нажатием по ярлыку «Список отчетных форм» [\(Рисунок 6\)](#page-4-1).

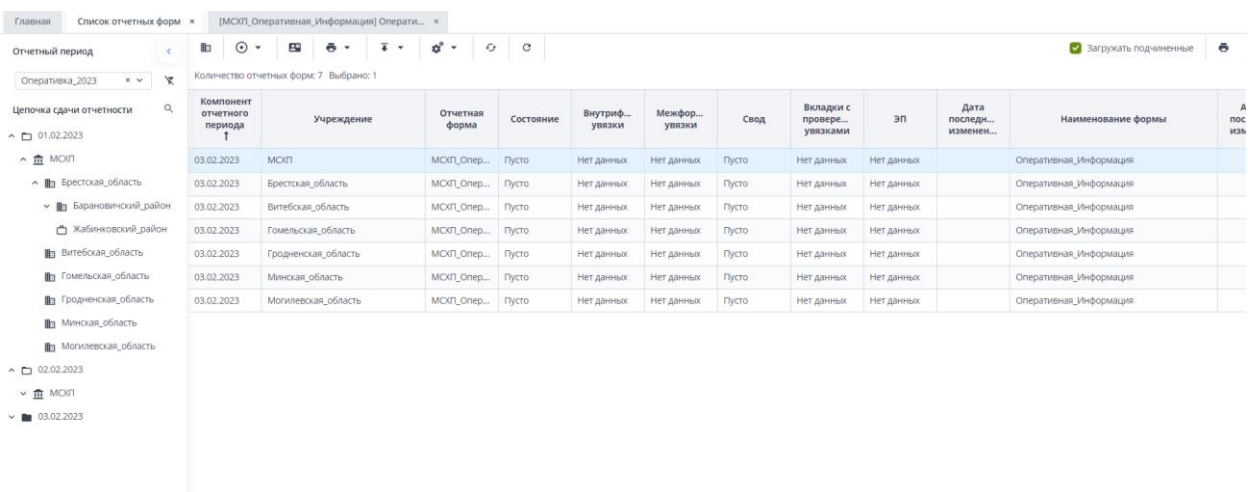

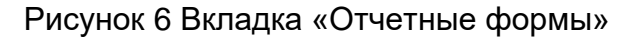

### <span id="page-4-1"></span><span id="page-4-0"></span>**1.1. Просмотр, заполнение, редактирование форм и отчетов**

Для просмотра, заполнения, редактирования форм и отчетов необходимо осуществить следующие действия:

- − в выпадающем списке отчетных периодов (1) выберите интересующий период [\(Рисунок 7\)](#page-4-2);
- − далее в цепочке сдачи отчетности (2) выберите название учреждения [\(Рисунок 7\)](#page-4-2);
- − после чего в области «Список отчетных форм» (3) двойным нажатием левой кнопки мыши выберите нужную форму [\(Рисунок 7\)](#page-4-2). Форма сегодняшнего дня будет названа соответственно в колонке «Компонент отчетного периода». Например, 01.02.2023 (см. 4, [Рисунок 7\)](#page-4-2), в колонке «Отчетная форма» МСХП Оперативка Молочка.

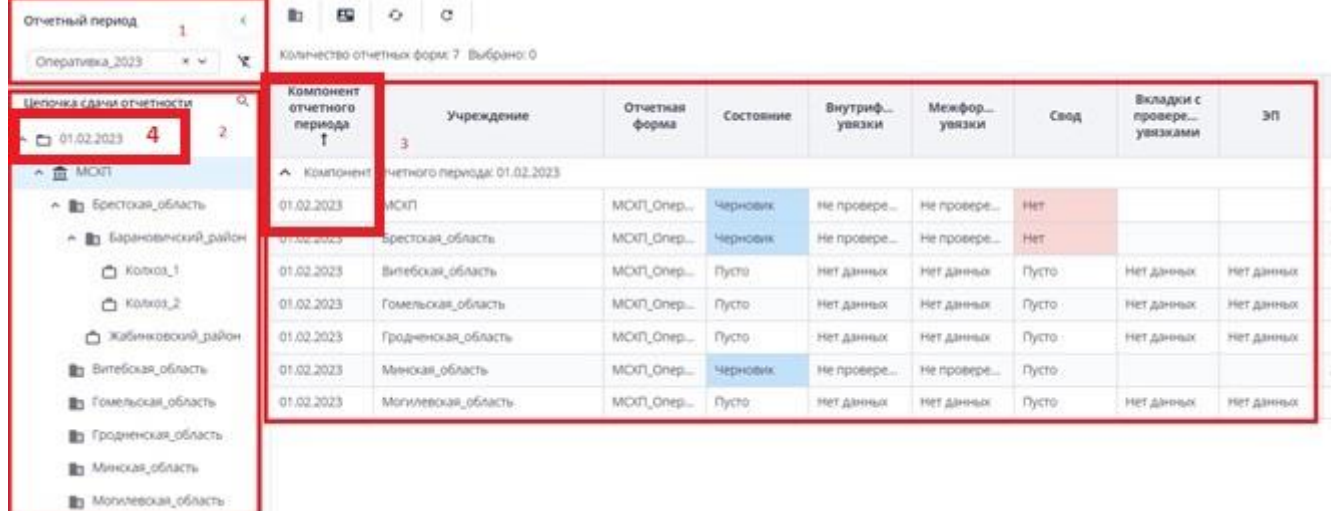

Рисунок 7 Открытие отчетной формы

<span id="page-4-2"></span>Если с отчетной формой работает один пользователь, при открытии формы другим пользователем отобразится окно с предупреждением, что редактирование отчетной формы запрещено [\(Рисунок 8\)](#page-5-0).

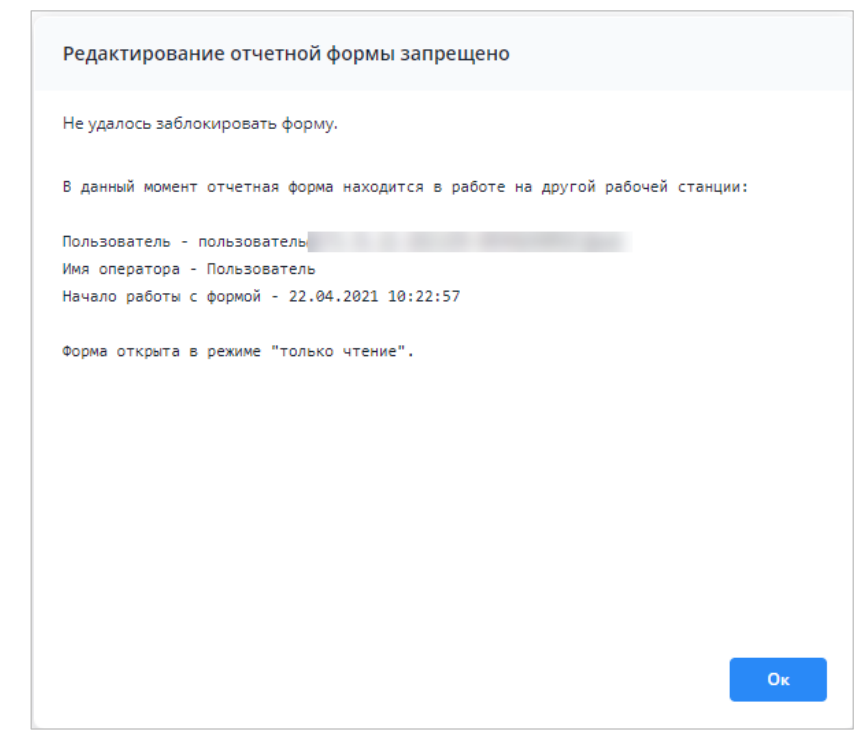

Рисунок 8 Окно «Редактирование отчетной формы запрещено»

<span id="page-5-0"></span>Представление информации в виде таблицы позволяет использовать ряд дополнительных функций для сортировки, фильтрации отчетных форм. Для этого наведите

курсор мыши на заголовок столбца и нажмите на кнопку  $\Box$ . Откроется подменю столбца [\(Рисунок 9\)](#page-5-1).

| Количество отчетных форм: 29 Выбрано: 0 |                |    |                            |                   |                |
|-----------------------------------------|----------------|----|----------------------------|-------------------|----------------|
| Наименование<br>формы                   | Отчетная форма |    | Состояние                  | Внутриф<br>увязки | Межфо<br>увязк |
|                                         | 0503295        | Ťž | Сортировать по возрастанию | нет данных        | Нет данн       |
|                                         | 0503710        | Iĝ | Сортировать по убыванию    | Нет данных        | Нет данн       |
|                                         | 0503721        | ▥  | r<br>Столбцы               | Нет данных        | Нет данн       |
|                                         | 0503730        |    |                            | нет данных        | Нет данн       |
|                                         | 0503737        | 邇  | Группировать по этому полю | нет данных        | Нет данн       |
|                                         | 0503738        |    | Отображать по группам      | нет данных        | Нет данн       |
|                                         | 0503768        |    | ١<br>Фильтры               | Нет данных        | Нет данн       |
|                                         | 0503769        |    | Выбор из списка            | нет данных        | Нет данн       |
|                                         | 0503771        |    | Пусто                      | Нет данных        | Нет данн       |

Рисунок 9 Подменю столбца таблицы

<span id="page-5-1"></span>В подменю доступны следующие функции:

- 1. Сортировка записей в заголовке столбца, по которому необходимо отсортировать записи, откройте подменю и выберите пункт:
	- − «Сортировать по возрастанию»;
	- − «Сортировать по убыванию».

Также сортировка записей выполняется при нажатии на заголовок столбца:

− первое нажатие – сортировка по возрастанию;

− повторное нажатие – сортировка по убыванию.

После выбора способа сортировки в заголовке столбца отобразится пиктограмма

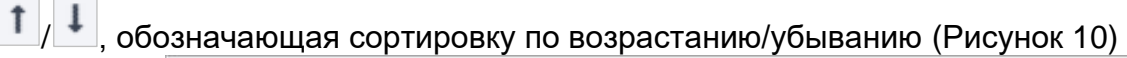

| Наименование<br>формы | Отчетная форма Т |        | Состояние | Внутриф<br>увязки | Межфор<br>увязки | Свод  | Вкладки с<br>провере<br>увязками | Эксперт     | 30         |
|-----------------------|------------------|--------|-----------|-------------------|------------------|-------|----------------------------------|-------------|------------|
|                       | 0503766          | Пусто  |           | Нет данных        | Het gavenor.     | Пусто | Нет данных                       | Нет данных  | Нет данных |
|                       | 0503768          | Пусто  |           | Нет данных        | Нет данных       | Пусто | Нет данных                       | Her galeno: | Her garmax |
|                       | 0503769          | Пусто  |           | Нет данных        | Her galonix      | Пусто | Нет данных                       | Нет данных  | Нет данных |
|                       | 0503771          | Пусто  |           | Нет данных        | Нет данных       | Пусто | Нет данных                       | Нет данных  | Нет данных |
|                       | 0503772          | Пусто. |           | Нет данных        | Нет данных       | Пусто | Нет данных                       | Нет данных  | Нет данных |
|                       | 0503773          | Пусто: |           | Нет данных        | Нет данных       | Пусто | Нет данных                       | Нет данных  | Нет данных |
|                       | 0503775          | Пусто  |           | Нет данных        | Нет данных       | Пусто | Нет данных                       | Нет данных  | Нет данных |
|                       | 0503779          | Пусто  |           | Нет данных        | Нет данных       | Пусто | Нет данных                       | Нет данных  | Нет данных |
|                       | 0503790          | Пусто: |           | Нет данных        | Нет данных       | Пусто | Нет данных                       | Нет данных  | Нет данных |
|                       | 0503830          | Пусто  |           | Нет данных        | Нет данных       | Пусто | Нет данных                       | Нет данных  | Нет данных |

Рисунок 10 Сортировка значений по возрастанию

<span id="page-6-0"></span>2. Настройка отображения столбцов в таблице – в заголовке любого столбца откройте подменю, выберите пункт «Столбцы» и установите/снимите «флажки» в полях столбцов для их отображения/скрытия [\(Рисунок 11\)](#page-6-1);

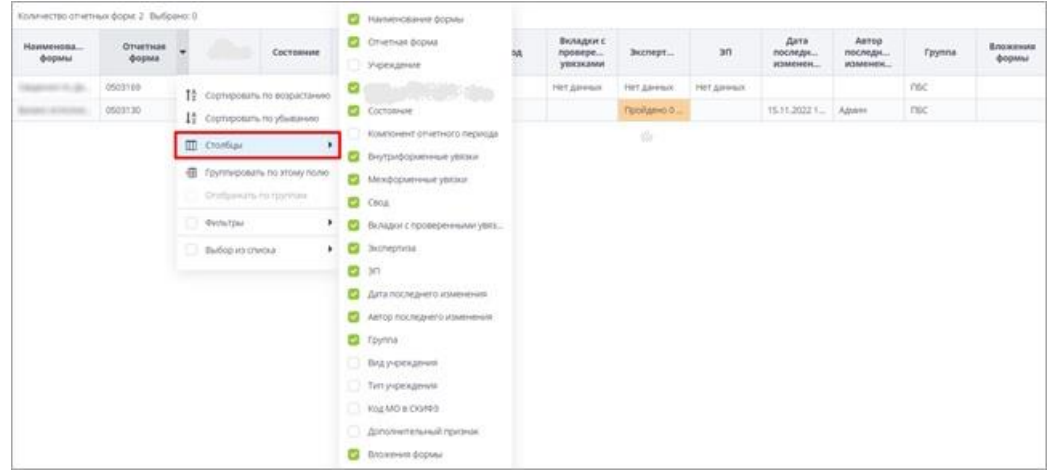

Рисунок 11 Выбор отображаемых/скрываемых столбцов

<span id="page-6-1"></span>3. Группировка записей в таблице – в заголовке столбца, по которому необходимо выполнить группировку, откройте подменю и выберите пункт «Группировать по этому полю». Записи сгруппируются [\(Рисунок 12\)](#page-6-2). Для снятия группировки в заголовке столбца, по которому выполнена группировка, откройте подменю и снимите «флажок» в пункте «Отображать по группам»;

| Наименование                       | <b>Идентификатор</b> | Группа        | Дата начала<br>действия | Дата окончания<br>действия | Дата последнего<br>изменения | Дата обновления     | Номер версии |
|------------------------------------|----------------------|---------------|-------------------------|----------------------------|------------------------------|---------------------|--------------|
| А Дата начала действия: 01.04.2022 |                      |               |                         |                            |                              |                     |              |
|                                    | 0503130              | <b>Figure</b> | 01.04.2022              | 01.01.2023                 | 25.04.2022 20:45:28          | 14.09.2022 16:13:44 |              |
| А Дата начала действия: 01.06.2022 |                      |               |                         |                            |                              |                     |              |
|                                    | 0503723              |               | 01.06.2022              | 01.01.2023                 | 28.07.2022 16:22:57          | 14.09.2022 16:17:54 |              |
| А Дата начала действия: 01.07.2022 |                      |               |                         |                            |                              |                     |              |
|                                    | 0503768              |               | 01.07.2022              | 01.01.2023                 | 30.06.2022 16:58:17          | 14.09.2022 16:19:54 |              |
| ٠.                                 | 0503169              |               | 01.07.2022              | 01.01.2023                 | 11.04.2022 17:04:07          | 15.09.2022 09:24:14 |              |
| ◆ Дата начала действия: 01.10.2022 |                      |               | сгруппированные записи  |                            |                              |                     |              |
|                                    |                      |               |                         |                            |                              |                     |              |

<span id="page-6-2"></span>Рисунок 12 Фильтрация по текстовому столбцу

− столбец с датами – в заголовке столбца, по которому необходимо выполнить фильтрацию, откройте подменю, установите «флажок» в пункте «Фильтры» и в следующем подменю с помощью «флажка» выберите нужное условие. Доступны варианты: «Перед», «После» и «На дату». В открывшемся календаре выберите дату, по которой необходимо выполнить фильтрацию [\(Рисунок 13\)](#page-7-0). Также можно задать интервал между датами: для этого выберите даты для двух условий – «После» и «Перед»;

| Наименование | Идентификатор | <b>Группа</b> | Дата начала<br>действия |                    | Дата окончания<br>действия |                        |         |               | Дата последнего<br>изменения | Дата<br>обновления  | Номер версии   |
|--------------|---------------|---------------|-------------------------|--------------------|----------------------------|------------------------|---------|---------------|------------------------------|---------------------|----------------|
|              | 0503110       | 1981          | 01.01.2020              | $\frac{14}{2}$     | Сортировать по возрастанию |                        |         |               | 11:17:23                     | 20.10.2021 11:17:31 | 3              |
|              | 0503769       | <b>START</b>  | 01.10.2020              | $1\frac{1}{2}$     | Сортировать по убыванию    |                        |         |               | 12:23:01                     | 10.06.2022 12:23:02 | $\overline{2}$ |
|              | 0503127       |               | 01.11.2018              | ▥                  | Столбцы                    |                        |         |               | 15:02:14                     | 06.12.2018 12:27:12 | 1              |
|              | 0503125       |               | 01.01.2019              |                    |                            |                        |         |               | 17:43:14                     | 06.03.2019 13:08:47 |                |
|              | 0503775       | 10.00         | 01.01.2019              | 理                  | Группировать по этому полю |                        |         |               | 12:55:15                     | 28.03.2019 10:39:22 |                |
|              | 0503152       |               | 01.01.2019              |                    | Отображать по группам      |                        |         |               | 23:26:49                     | 26.12.2018 09:23:09 |                |
|              | 0503161       | 1991          | 01.01.2019              | ◛                  | Фильтры                    |                        |         |               | Перед                        | ▶ 19 10:28:14       |                |
|              | 0503368       |               | 01.01.2019              |                    |                            |                        |         |               | $\sim$<br><b>После</b>       | 09:50:01<br>×       |                |
|              | 0503230       |               | ł<br>01.06.2020         |                    | Октябрь 2018 ▼             |                        |         | $\rightarrow$ | На дату                      | 20 11:00:38<br>٠    |                |
|              | 0503371       | 01201         | Пн<br>01.01.2019        | BT<br>Сb<br>2<br>З | ЧY.<br>$\Delta$            | $\prod_{i=1}^{n}$<br>5 | C6<br>6 | Bc<br>7       |                              | 19 17:38:27         |                |
|              | 0503140       | œ             | 01.01.2019<br>8         | 9<br>10            | 11                         | 12                     | 13      | 14            | 1:28:02                      | 16.03.2021 11:28:04 | $\overline{2}$ |
|              | 0503295       |               | 01.01.2019<br>15        | 16<br>17           | 18                         | 19                     | 20      | 21            | 7:28:19                      | 11.03.2022 16:05:44 | 1.             |
|              | 0503125       | 1991          | 22<br>01.01.2019        | 23<br>24           | 25                         | 26                     | 27      | 28            | 8:22:57                      | 12.02.2019 06:41:05 | 1.             |
|              | 0503779       |               | 29<br>01.01.2019        | 30<br>31           |                            |                        | 3       | u.            | 1:23:32                      | 21.03.2019 14:25:32 |                |
|              | 0503372       |               | 01.01.2019              |                    |                            | 9                      | $10 -$  | 11            | 0:48:37                      | 27.03.2019 09:51:09 |                |
|              | 539           |               | 01.01.2019              |                    |                            |                        |         |               | 09:01:36                     | 24.01.2019 12:05:22 |                |
|              | 0503364       |               | 01.01.2020              |                    | Сегодня                    |                        |         |               | 08:48:30                     | 24.04.2020 12:09:34 |                |

Рисунок 13 Фильтрация по столбцу с датой

<span id="page-7-0"></span>− числовой столбец – в следующем подменю задайте условия для фильтрации значений. Доступны варианты «больше», «меньше» и «равно» [\(Рисунок 14\)](#page-7-1). Например, если необходимо отобрать значения больше 10, введите это

число в поле со знаком  $\blacktriangleright$ . Также можно задать интервал значений, введя числа в поля «больше» и «меньше».

| Наименов       | Код | Группа | Дата<br>начала<br>периода | Дата<br>окончания<br>периода | Дата<br>актуально | Тип<br>отчетного<br>периода | Порядок<br>сортировки                                                      | He<br>используе                        | Заблокиро |
|----------------|-----|--------|---------------------------|------------------------------|-------------------|-----------------------------|----------------------------------------------------------------------------|----------------------------------------|-----------|
|                |     |        | 01.10.2019                | 31.10.2019                   |                   | Квартальный                 | 32                                                                         | 14 Сортировать по возрастанию          |           |
|                |     |        | 01.10.2019                | 31, 10, 2019                 |                   | Квартальный                 | 32                                                                         | 1 <sup>A</sup> Сортировать по убыванию |           |
|                |     |        | 01.01.2020                | 31.01.2020                   |                   | Квартальный                 | 20                                                                         |                                        |           |
|                |     |        | 01.01.2020                | 31.01.2020                   |                   | Годовой                     | 31                                                                         | $\blacksquare$<br>Столбцы              |           |
|                |     |        | 01.02.2019                | 28.02.2019                   |                   | Квартальный                 | 20                                                                         | 鑩<br>Группировать по этому полю        |           |
|                |     |        | 01.05.2019                | 31.05.2019                   |                   | Месячный                    | 36                                                                         | Отображать по группам                  |           |
|                |     |        | 01.04.2019                | 30.04.2019                   |                   |                             | $\overline{\phantom{a}}$<br>40<br>$\mathbf{x}$<br>$\overline{\phantom{a}}$ | Фильтры                                |           |
|                |     |        | 01.04.2019                | 15.04.2019                   |                   |                             | $x^{\prime}$<br>10<br>$\checkmark$                                         | $\checkmark$                           |           |
|                |     |        | 01.06.2019                | 30.06.2019                   |                   | $=$                         | $\hat{\cdot}$<br>Введите число                                             | $\Box$                                 |           |
| <b>Richard</b> |     |        | 01.06.2019                | 31.12.2019                   |                   | Годовой                     | 36                                                                         | m                                      |           |

Рисунок 14 Фильтрация по числовому столбцу

<span id="page-7-1"></span>− столбец с чекбоксами (полями для установки «флажков») - в заголовке столбца, по которому необходимо выполнить фильтрацию, откройте

подменю, установите «флажок» в пункте «Фильтры». В следующем подменю отобразятся два пункта – «Да» и «Нет» [\(Рисунок 15\)](#page-8-1). Выберите нужный вариант с помощью «флажка». При выборе варианта «Да» в столбце будут отобраны только поля с «флажками», а при выборе варианта «Нет» - только пустые поля.

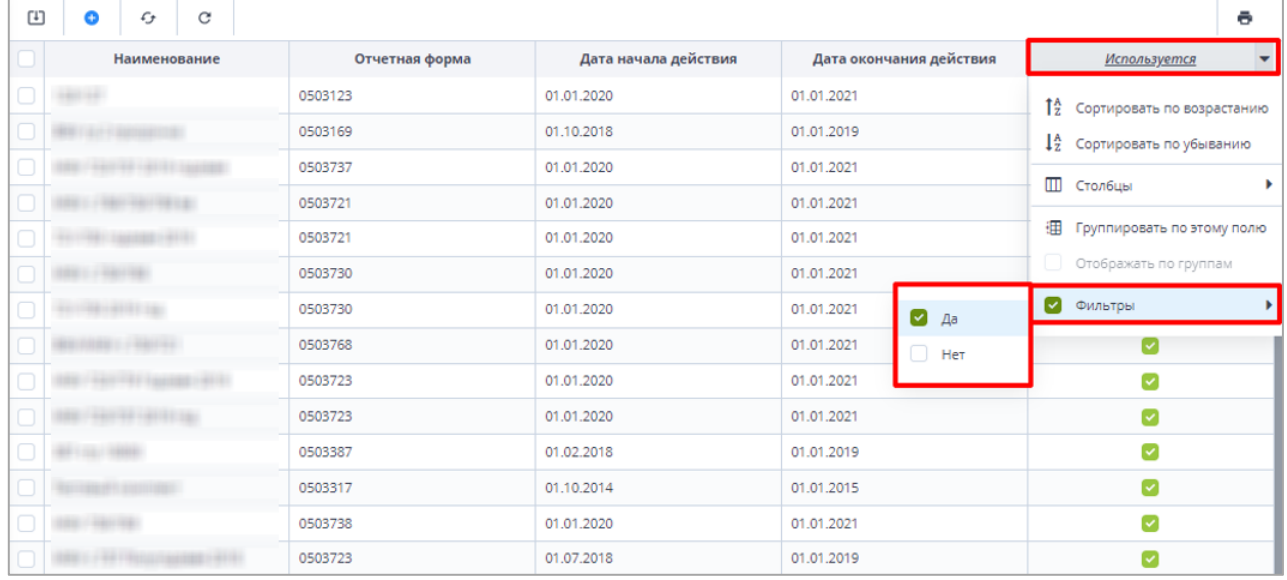

Рисунок 15 Фильтрация по столбцам с чекбоксами

Для того, чтобы сбросить настройки таблицы и вернуть вид по умолчанию, нажмите

<span id="page-8-1"></span>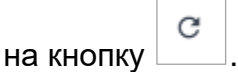

 $\mathcal{L}_{\mathcal{T}}$ Для того, чтобы обновить таблицу, нажмите на кнопку

В Системе предусмотрена выгрузка табличного представления в файл в формате

xlsx при нажатии на кнопку .

### <span id="page-8-0"></span>**1.2. Отображение областей формы**

*На форме (*[Рисунок 16](#page-8-2)*) присутствуют области:*

- *1. В данной области отображается информация о дате формирования отчетного периода и информацию на какую дату отчет формируется.*
- *2. В поле «Информация об отчете» представлены подсказки по статусу формы, а также о необходимости совершения определенных действий над формой (информация в данном поле меняется после совершения действий над формой);*

*3. В данной области отображается информация о наименовании компонента отчетного периода, работающего в форме, и о наименовании Отчетного периода.*

<span id="page-8-2"></span>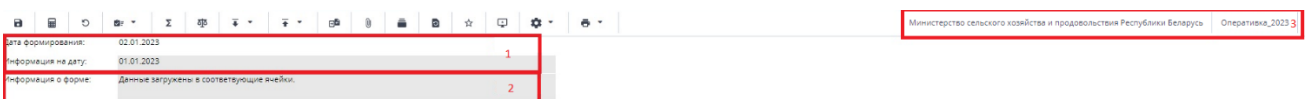

Рисунок 16 Шапка формы

# <span id="page-9-0"></span>**2. Работа с формой Оперативка\_2023 Молоко**

### <span id="page-9-1"></span>**2.1. Заполнение отчетной формы Оперативка\_2023 Молоко сотрудниками организаций, предоставляющими информацию на свод (Роль Исполнитель)**

Специалистам организаций после входя в систему и выбора Списка отчетных форм (как описано в разделе [1\)](#page-2-0), представится следующий вид интерфейса [\(Рисунок 17\)](#page-9-2).

| Консоль администрирования ><br>Главная |              | Список отчетных форм                    |                                                         |                             |             |           |            |                        |
|----------------------------------------|--------------|-----------------------------------------|---------------------------------------------------------|-----------------------------|-------------|-----------|------------|------------------------|
| Отчетный период<br>2                   |              | $\odot$<br>四                            | ¢°<br>$\overline{\bullet}$<br>ē<br>$\bullet$<br>$\cdot$ | $_{\rm C}$<br>$\epsilon$    |             |           |            |                        |
| $\times$ $\backsim$<br>Оперативка 2023 | $\mathbf{v}$ | Количество отчетных форм: 54 Выбрано: 1 | $\Delta$                                                |                             |             |           |            |                        |
| Цепочка сдачи отчетности               | $\alpha$     | Компонент отчетного<br>периода Т        | Наименование формы                                      | Отчетная форма              | Учреждение  | Состояние | эп         | Дата<br>M <sub>2</sub> |
| $\overline{3}$<br>$\land$ 01 Январь    |              | 01.01.2023                              | Оперативная Информация                                  | МСХП_Оперативная_Информация | Колхоз № 2  | Пусто     | Нет данных |                        |
| □ Konxos_N∈_2                          |              | 01.01.2023                              | Оперативная Молочка                                     | МСХП_Оперативная_Молочка    | Konxos Ne 2 | Пусто     | Нет данных |                        |
| $~\vee$ <b>1</b> 02 Февраль            |              | 02.01.2023                              | Оперативная Информация                                  | МСХП_Оперативная_Информация | Колхоз № 2  | Пусто     | Нет данных |                        |
| $\times$ <b>1</b> 03 Mapr              |              | 02.01.2023                              | Оперативная Молочка                                     | МСХП Оперативная Молочка    | Колхоз № 2  | Пусто     | Нет данных |                        |
| $\times$ $\blacksquare$ 04 Anpena      |              | 03.01.2023                              | Оперативная Информация                                  | МСХП_Оперативная_Информация | Колхоз_№_2  | Пусто     | Нет данных |                        |
| <b>∨ ■</b> 05_Maй                      |              | 03.01.2023                              | Оперативная Молочка                                     | МСХП Оперативная Молочка    | Колхоз_№_2  | Пусто     | Нет данных |                        |
| $\times$ <b>1</b> 06 Июнь              |              | 04.01.2023                              | Оперативная Информация                                  | МСХП Оперативная Информация | Колхоз Nr 2 | Пусто     | Нет данных |                        |
| $\times$ <b>m</b> 07 Июль              |              | 04.01.2023                              | Оперативная Молочка                                     | МСХП_Оперативная Молочка    | Konxos Ne 2 | Пусто     | Нет данных |                        |
|                                        |              | 05.01.2023                              | Оперативная Информация                                  | МСХП_Оперативная Информация | Konxos Nr 2 | Пусто     | Нет данных |                        |

Рисунок 17 Окно Списка отчетных форм организаций с ролью Исполнитель

<span id="page-9-2"></span>Необходимо на вкладке «Список отчетных форм» (см. 1, [Рисунок 17\)](#page-9-2) в разделе «Отчетный период» (см. 2, [Рисунок 17\)](#page-9-2) выбрать «Оперативка\_2023». Компоненты отчетных периодов сгруппированы по месяцам. Необходимо выбрать в Цепочке сдачи отчетности

наименование месяца и нажав на **Сереба от наименования месяца отобразится** наименование организации (см. 3, [Рисунок 7\)](#page-4-2). При нажатии левой кнопкой мыши по наименованию организации в области «Список отчетных форм» (см. 4, [Рисунок 17\)](#page-9-2) отобразятся все доступные пользователю отчетные формы.

Необходимо выбрать форму с параметрами:

Столбец «Компонент отчетного периода» = текущая дата. Например, 15.03.2023 Столбец «Отчетная форма» = МСХП\_Оперативная\_Молочка.

Сортировки и фильтрация столбцов описана в разделе [1.1](#page-4-0)

Открыть отчетную форму можно двойным нажатием левой кнопкой мыши по строке таблицы. Отчетная форма открывается на новой вкладке [\(Рисунок 18\)](#page-9-3). Доступно открытие нескольких отчетных форм в отдельных вкладках либо в одной вкладке.

Форма заполняется на предыдущую дату. Так если выбран компонент отчетного периода за 02.01.2023, то данные заполняются за 01.01.2023.

| $\mathbf{a}$   | O<br>品                              | ī<br>$\cdot$<br>向 | Ŧ<br>٠       | Ð<br>٠ | ☆       | ç             | 森<br>$\overline{a}$ | Konxos Nr 2                        | Оперативка 2023 |
|----------------|-------------------------------------|-------------------|--------------|--------|---------|---------------|---------------------|------------------------------------|-----------------|
|                | Дата формирования:                  | 02.01.2023        |              |        |         |               |                     | Перенести данные предыдущего дня 2 |                 |
|                | Информация на дату:                 | 01.01.2023        |              |        |         |               |                     |                                    |                 |
|                | Информация о форме:                 | Форма в работе.   |              |        |         |               |                     |                                    |                 |
|                |                                     |                   |              |        |         |               |                     |                                    |                 |
|                |                                     |                   |              |        |         |               |                     |                                    |                 |
|                |                                     |                   |              |        |         | $\rightarrow$ |                     |                                    |                 |
| n/n            |                                     | Показатели        |              | 2023   |         | 2022          |                     |                                    |                 |
| $\mathbf{1}$   | Средний удой молока от коровы       |                   | xr           |        | 0.00    |               | 0,00                |                                    |                 |
| $\overline{2}$ | Валовое производство молока за день |                   | TbiCT        |        | 0,00000 |               | 0,00000             |                                    |                 |
|                | 3 Продано хозяйствами всего         |                   | THC.T        |        | 0,00000 |               | 0.00000             |                                    |                 |
|                | 4 Реализовано молока на 1 корову    |                   | $_{\rm{KT}}$ |        | 0,00    |               | 0,00                |                                    |                 |

<span id="page-9-3"></span>Рисунок 18 Окно формы для заполнения

Сотрудникам необходимо заполнить значения показателей: 2, 3, 5 за текущий и предыдущие года [\(Рисунок 18\)](#page-9-3). Показатели 1 и 4 являются расчетными (выделены голубым

фоном). Для их расчета необходимо начать на кнопку  $\boxed{\mathbf{H}}$  (см. 1, [Рисунок 18\)](#page-9-3). Если на текущую дату значения показателей в сравнении с предыдущим днем не

изменились, можно воспользоваться обработкой «Перенести данные предыдущего дня».

Для запуска обработки необходимо на панели инструментов нажать на кнопку («Обработки») и выбрать обработку «Перенести данные предыдущего дня» (см. 2, [Рисунок](#page-9-3)  [18\)](#page-9-3).

После выполнения вышеуказанных действий необходимо сохранить и закрыть форму (см. 1,2, [Рисунок 19\)](#page-10-0).

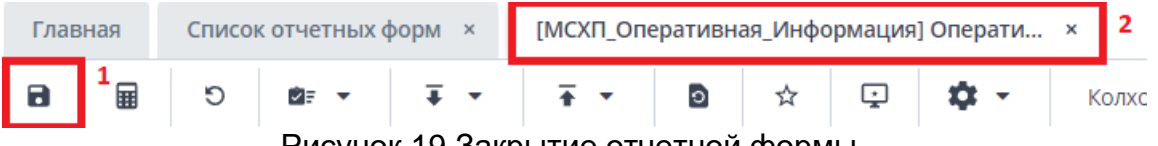

Рисунок 19 Закрытие отчетной формы

<span id="page-10-0"></span>Вышестоящая организация видит формы, заполняемые подчиненными организациями и их состояние. Исполнителю необходимо после заполнения формы перевести ее в состояние «Заполнено». Для этого необходимо на вкладке «Список отчетных форм» выделить строку формы. На панели инструментов нажмите на кнопку

 $\odot$  +

и выберите значение состояния «Заполнено» [\(Рисунок 20\)](#page-10-1). После чего в графе состояния сменится состояние на «Заполнено» [\(Рисунок 21\)](#page-10-2).

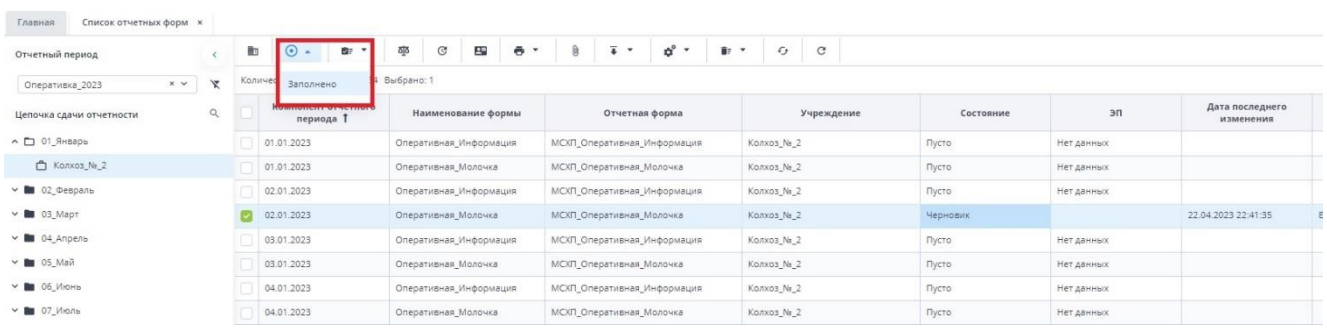

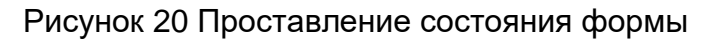

<span id="page-10-1"></span>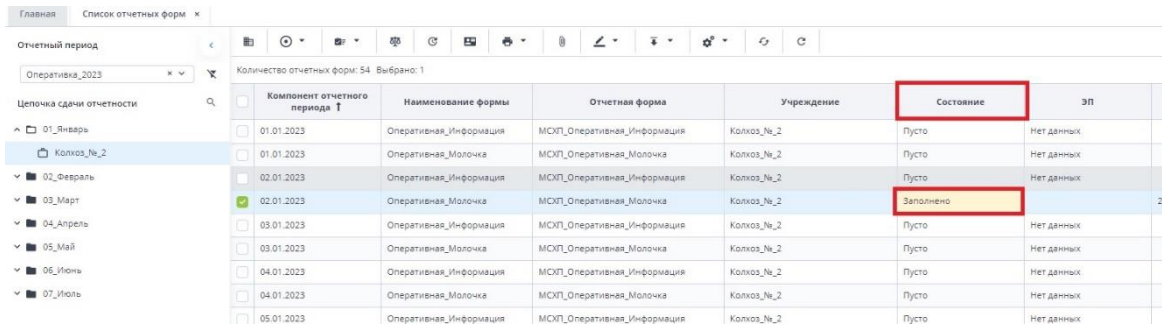

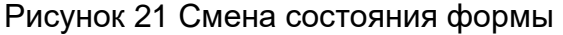

<span id="page-10-2"></span>*Примечание – Отчетная форма имеет несколько состояний. Изначально форме присвоено состояние «Пусто». После заполнения и сохранения форма переходит в состояние «Черновик». При переводе формы в состояние «Заполнено» форма становится недоступна для внесения изменений.*

Далее необходимо подписать документ ЭЦП. Для этого выделите форму в состоянии «Заполнено», нажмите на кнопку  $\leq -1$  и выберите пункт «Подписать форму» [\(Рисунок 22\)](#page-11-1).

*Примечание* – *Отчетная форма может быть подписана ЭЦП, если она в состоянии «Заполнено» или выше. При переводе статуса формы в состояние «Черновик» ЭП автоматически удаляется и в столбце «ЭП» выводится состояние «Пусто».*

| Отчетный период             |              | lig | $\odot$<br>ŵ.                           | ठाूठ | $_{\odot}$ | 四                      | ē | 0                           |                   | $\overline{4}$ + | ¢°                    | $\epsilon$              | C     |           |            |
|-----------------------------|--------------|-----|-----------------------------------------|------|------------|------------------------|---|-----------------------------|-------------------|------------------|-----------------------|-------------------------|-------|-----------|------------|
| $\times$<br>Оперативка 2023 | $\mathbf{v}$ |     | Количество отчетных форм: 54 Выбрано: 1 |      |            |                        |   |                             | Подписать форму ▶ |                  |                       | Использовать токен      |       |           |            |
| Цепочка сдачи отчетности    | $\alpha$     |     | Компонент отчетного<br>периода Т        |      |            | Наименование формы     |   |                             | Отчетная форма    |                  | Использовать іd-карту |                         | дение | Состояние | эп         |
| $\land$ 01 Январь           |              |     | 01.01.2023                              |      |            | Оперативная Информация |   | МСХП Оперативная Информация |                   |                  |                       | Колхоз Na 2             |       | Пусто     | Нет данных |
| □ Konxos_Ne_2               |              |     | 01.01.2023                              |      |            | Оперативная Молочка    |   | МСХП_Оперативная_Молочка    |                   |                  |                       | Колхоз № 2              |       | Пусто     | Нет данных |
| $× 102$ Февраль             |              |     | 02.01.2023                              |      |            | Оперативная Информация |   | МСХП Оперативная Информация |                   |                  |                       | Колхоз Nr 2             |       | Пусто     | Нет данных |
| $~\vee$ <b>M</b> 03_MapT    |              |     | 02.01.2023                              |      |            | Оперативная Молочка    |   | МСХП_Оперативная_Молочка    |                   |                  |                       | Колхоз N <sub>2</sub> 2 |       | Заполнено |            |

Рисунок 22 Подписание ЭЦП

<span id="page-11-1"></span>В окне «Список текущих форм» в столбце «ЭП» отобразится значение «Подписан» [\(Рисунок 23\)](#page-11-2).

| þ<br>$\odot$<br>$\overline{\phantom{a}}$ | ं≡ ⊽                                   | 亟<br>$\mathbf G$ | $\bullet$ .<br>$\mathbf{R}^{\mathbf{u}}$ | O<br>∠                   | Ŧ.<br>$\mathbf \cdot$ | ಥೆ<br>$\overline{\phantom{a}}$ | $\mathcal{L}_{\mathcal{F}}$<br>$\mathbf{C}$ |            |            |                            | Загружать подчиненные       | ē      |
|------------------------------------------|----------------------------------------|------------------|------------------------------------------|--------------------------|-----------------------|--------------------------------|---------------------------------------------|------------|------------|----------------------------|-----------------------------|--------|
|                                          | Количество отчетных форм: 3 Выбрано: 1 |                  |                                          |                          |                       |                                |                                             |            |            |                            |                             |        |
| Наимен<br>формы                          | Отчетная<br>форма                      | ИНН              | Состояние                                | Внутриф<br><b>УВЯЗКИ</b> | Межфор<br>увязки      | Свод                           | Вкладки с<br>провере<br>увязками            | Эксперт    | эп         | Дата<br>последн<br>изменен | Автор<br>последн<br>изменен | Группа |
| - Gammar                                 | <b>ARRIVERS</b>                        |                  | Черновик                                 | Не провере               | Не провере            | Пусто                          |                                             | Нет данных |            | 22.07.2022 1               |                             |        |
| <b>SEITHERE</b>                          |                                        |                  | Заполнено                                | Не провере               | Не провере            | Пусто                          |                                             | Нет данных | Подписан   | 17.11.2022 0               |                             |        |
| 100000-101-                              |                                        |                  | Пусто                                    | Нет данных               | Нет данных            | Пусто                          | Нет данных                                  | Нет данных | Нет данных |                            |                             |        |
|                                          |                                        |                  |                                          |                          |                       |                                |                                             |            |            |                            |                             |        |

Рисунок 23 Отчетная форма, подписанная ЭЦП

<span id="page-11-2"></span>К отчетным формам, кроме формы в состоянии «Пусто», можно прикрепить вложения для представления пояснений по форме. Действия по прикреплению файла описаны в разделе [3.6.](#page-32-0)

Вышестоящая организация после проверки формы может перевести форму в состояние Черновик. После чего Исполнителю необходимо внести корректировки в файл, перевести фору в состояние Заполнено и повторно подписать файл. Вышестоящая организация также может прикрепить файл с описанием недочетов в форме либо отправить сообщение, которое можно просмотреть в Центре сообщений в АИС «Отчет» и также направить ответное сообщение вышестоящей организации. Описание просмотра сообщений описано в разделе [3.7.](#page-33-0)

### <span id="page-11-0"></span>**2.2. Заполнение отчетной формы Оперативка\_2023 Молоко сотрудниками областей, предоставляющими информацию на свод в МСХП и выполняющими сбор показателей от организаций, входящих в их структуру (Роль Контролер)**

Сотрудникам областей после входа в систему и выбора «Списка отчетных форм» (как описано в разделе [1\)](#page-2-0), представится следующий вид интерфейса [\(Рисунок 24\)](#page-12-0).

| Отчетный период<br>$\overline{2}$                                              | $\odot$<br>肋<br>囤<br>$\overline{\phantom{a}}$ | $\mathfrak{S}^{\circ}$<br>$\overline{\bullet}$<br>ō<br>$\bullet$ | $\mathbf C$<br>$\epsilon$                                 |                                                                                                    |                    |                     |                           |                              |
|--------------------------------------------------------------------------------|-----------------------------------------------|------------------------------------------------------------------|-----------------------------------------------------------|----------------------------------------------------------------------------------------------------|--------------------|---------------------|---------------------------|------------------------------|
| χ<br>x v<br>Оперативка 2023                                                    | Количество отчетных форм: 54 Выбрано: 1       |                                                                  |                                                           |                                                                                                    |                    |                     |                           |                              |
| $\alpha$<br>Цепочка сдачи отчетности<br>3<br>$\land$ $\Box$ 01_Январь          | Компонент<br>отчетного периода                | Наименование формы                                               | Отчетная форма                                            | Учреждение                                                                                                    | Состояние          | Свод                | эп                        | Дата последнего<br>изменения |
| • В КСХЛ Брестского облисполкома                                               | 01.01.2023                                    | Оперативная Информация                                           | МСХП Оперативная Информация                               | КСХП Брестского облисполкома                                                                                                    | Пусто              | Пусто               | Нет данных                |                              |
|                                                                                | 01.01.2023                                    | Оперативная Молочка                                              | МСХП_Оперативная_Молочка                                  | КСХП Брестского облисполкома                                                                                                    | Пусто              | Пусто               | Нет данных                |                              |
| ▼ Варановичский райсельхозпрод                                                 | 02.01.2023                                    | Оперативная_Информация                                           | МСХП_Оперативная_Информация                               | КСХП Брестского облисполкома                                                                                                    | Пусто              | Пусто               | Нет данных                |                              |
| ∨ <b>П</b> Берёзовский райсельхозпрод                                          | 02.01.2023                                    | Оперативная Молочка                                              | МСХП Оперативная Молочка                                  | КСХП Брестского облисполкома                                                                                                    | Пусто              | Пусто               | Нет данных                |                              |
| ► <b>П</b> Брестский райсельхозпрод<br>В Ганцевичский райселькозпрод<br>$\sim$ | 03.01.2023                                    | Оперативная Информация                                           | МСКП Оперативная Информация                               | КСКП Брестского облисполкома                                                                                                    | Заполнено          | Пусто               |                           | 06.02.2023 12:10:13          |
| ▼ ■ Дрогичинский райсельхозпрод                                                | <b>DESCRIPTIONS</b>                           | <b>CONTRACTOR ANGELES ANGELES CONTRACTOR</b>                     | <b>NAMES OF DESCRIPTIONS OF PROPERTY AND DESCRIPTIONS</b> | <b><i><u>NY SERIA DIA MANDALANA NY KAODIM-PAOSITRA 2008 - 2014 - 2024 - 2034 - 2034 - 2034 - 2034 - 2034 - 2034 - 2034 - 2034 - 2034 - 2034 - 2034 - 2034 - 2034 - 2034 - 2034 - 2034 - 2034 - 2034 - 2034 - 2034 - 2034 - 2034 - 20</u></i></b> | <b>DESCRIPTION</b> | <b>LESS AND INC</b> | <b>ANTIQUES CONTINUES</b> |                              |
|                                                                                | 04.01.2023                                    | Оперативная Информация                                           | МСКП Оперативная Информация                               | КСХП Брестского облисполкома                                                                                                    | Пусто              | Пусто               | Нет данных                |                              |
| ↑ Жабинковский райсельхозпрод                                                  | 04.01.2023                                    | Оперативная Молочка                                              | МСХП_Оперативная_Молочка                                  | КСХП Брестского облисполкома                                                                                                    | Пусто              | Пусто               | Нет данных                |                              |

Рисунок 24 Окно Списка отчетных форм организаций с ролью Контролер

<span id="page-12-0"></span>Необходимо на вкладке «Список отчетных форм» (см. 1, [Рисунок 24\)](#page-12-0) в разделе «Отчетный период» (см. 2, [Рисунок 24\)](#page-12-0) выбрать «Оперативка\_2023». Компоненты отчетных периодов сгруппированы по месяцам. Необходимо выбрать в Цепочке сдачи отчетности

наименование месяца и нажав на **Селева от наименования месяца отобразится** наименование вашей организации (см. 3, [Рисунок 24\)](#page-12-0). Под наименование организации по

нажатию на <u>Санд</u> отобразится список подчиненных организаций. При нажатии левой кнопкой мыши по наименованию организации в области «Список отчетных форм» (см. 4[,Рисунок 24\)](#page-12-0) отобразятся все доступные пользователю отчетные формы.

Необходимо выбрать форму с параметрами:

Столбец «Компонент отчетного периода» = текущая дата. Например, 15.03.2023

Столбец «Отчетная форма» = МСХП\_Оперативная\_Молочка.

Сортировки и фильтрация столбцов описана в разделе [1.1](#page-4-0)

Если необходимо отобразить в окне все подчиненные организации за текущую дату по форме МСХП\_Оперативная\_Молочка необходимо:

3. В столбце «Компонент отчетного периода» установить фильтрацию текущей датой. Например «02.01.2023» [\(Рисунок 25\)](#page-12-1).

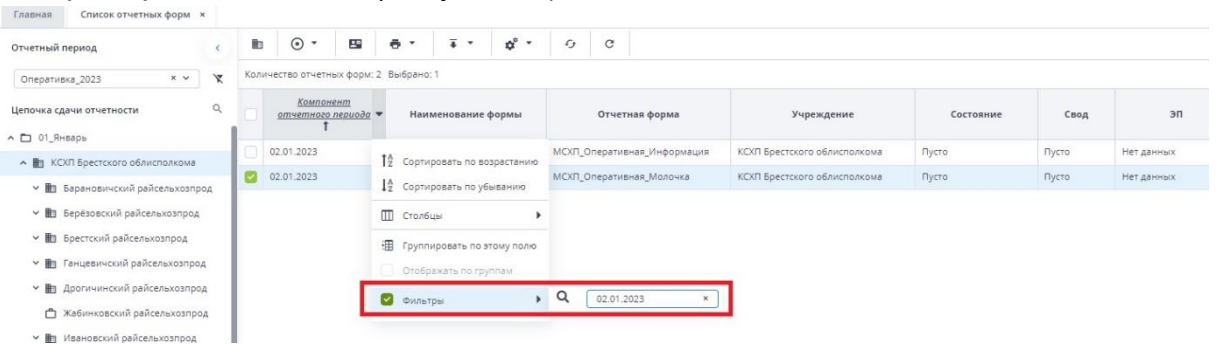

Рисунок 25 Фильтрация по "Компонент отчетного периода"

<span id="page-12-1"></span>*Примечание – в столбцах, по которым установлен отбор шрифт наименования подчеркнутый курсив.* 

4. В столбце «Отчетная форма» установить отбор «Выбор из списка» МСХП Оперативная Молочка [\(Рисунок 26\)](#page-13-0).

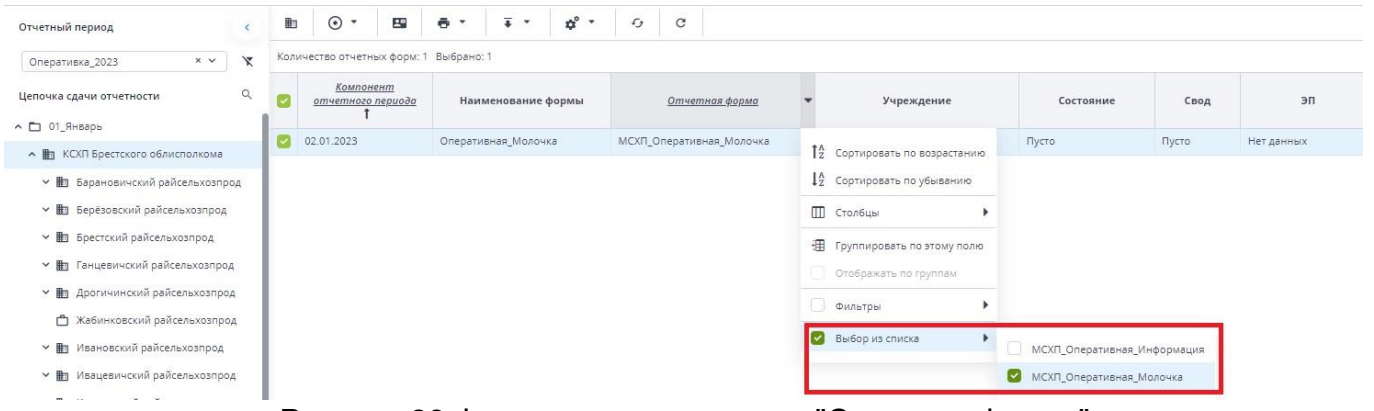

Рисунок 26 Фильтрация по колонке "Отчетная форма"

<span id="page-13-0"></span>5. Установить «флажок» в поле параметра «Загрузить подчиненные» [\(Рисунок 27\)](#page-13-1).

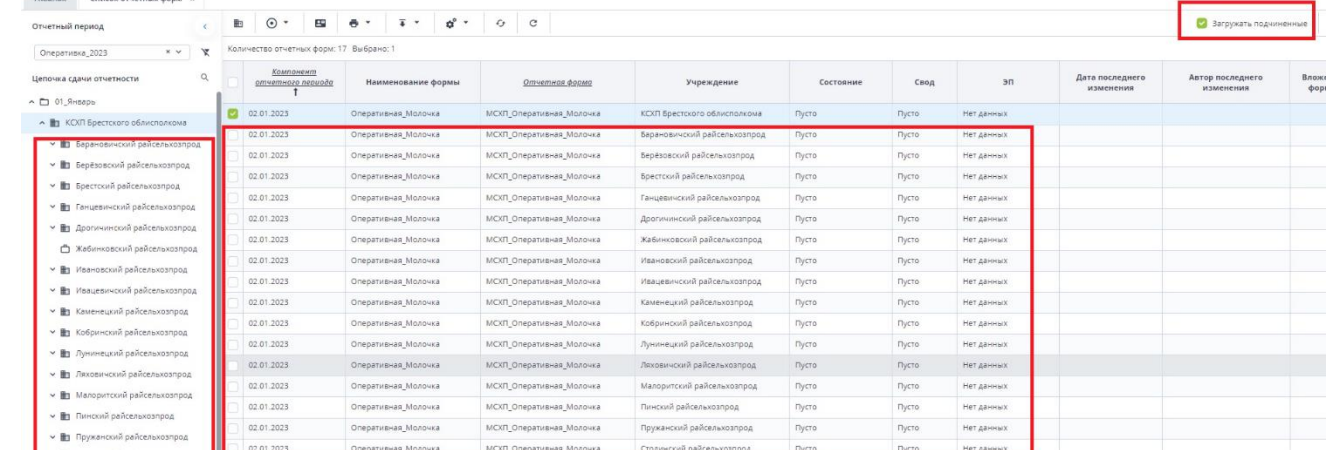

<span id="page-13-1"></span>Рисунок 27 Отображение подчиненных организаций при установке флага "Загружать подчиненные"

*Примечание – Просмотреть отчетные формы подчиненной организаций также можно через цепочку сдачи отчетности при нажатии левой кнопкой мыши на ее наименование.*

В данном списке [\(Рисунок 27\)](#page-13-1) можно проверить статусы работы подотчетных организаций. Если состояние формы подотчетной организации «Заполнено», однако в форме есть недочёты, специалисты области могут сменить состояние их форм на «Черновик», после чего изменения в данную форму могут внести специалисты данной организации или специалисты области могут сделать это самостоятельно, после чего, необходимо перевести форму в состояние «Заполнено» и подписать ЭЦП.

Для пояснения, что необходимо изменить в форме нижестоящей организации специалисты области, могут к отчетным формам прикрепить вложения с описанием ошибок для устранения по форме. Действия по прикреплению файла описаны в разделе [3.6.](#page-32-0) Либо

специалисты области могут отправить сообщение через кнопку  $\boxed{=}$  на панели инструментов [\(Рисунок 28\)](#page-14-0), которое можно просмотреть в Центре сообщений в АИС «Отчет». Описание просмотра сообщений описано в разделе [3.7.](#page-33-0)

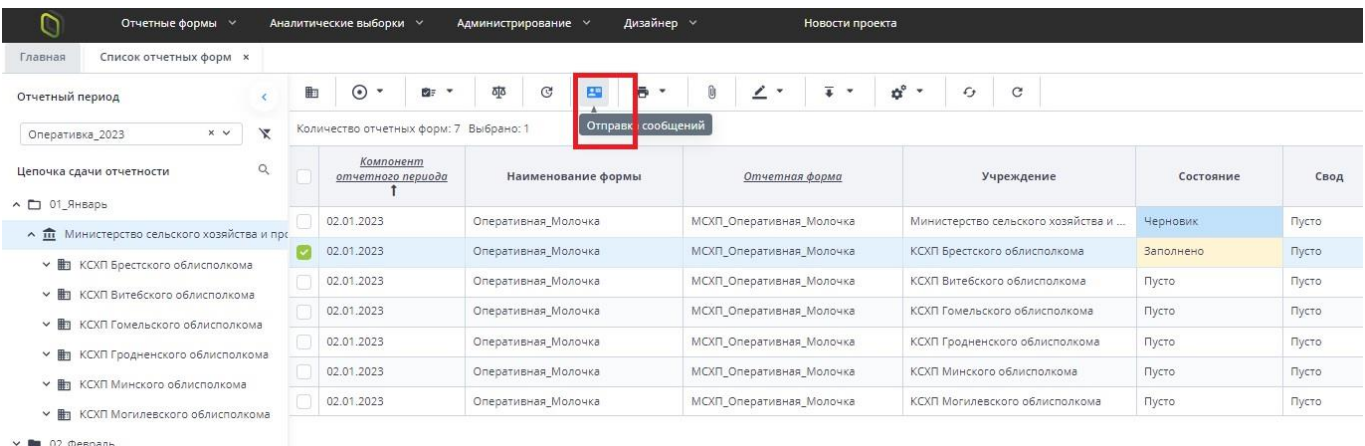

#### Рисунок 28 Отправка сообщения

<span id="page-14-0"></span>Форма для заполнения пользователями области представлена на [Рисунок 29.](#page-14-1) Открыть отчетную форму можно двойным нажатием левой кнопкой мыши по строке таблицы. Отчетная форма открывается на новой вкладке [\(Рисунок 29\)](#page-14-1). Доступно открытие нескольких отчетных форм в отдельных вкладках либо в одной вкладке.

Форма заполняется на предыдущую дату. Так если выбран компонент отчетного периода за 02.01.2023, то данные заполняются за 01.01.2023.

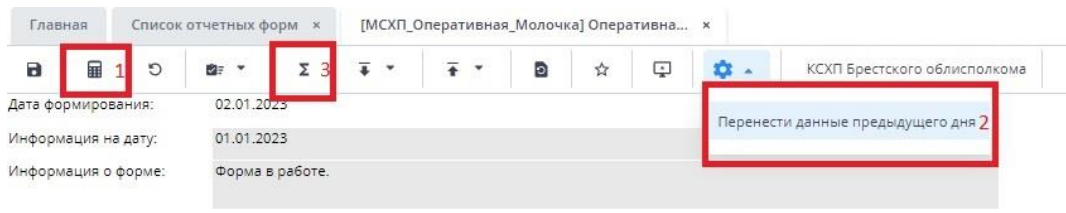

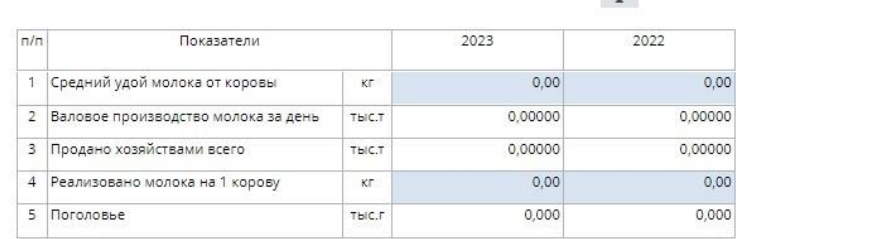

Рисунок 29 Окно формы для заполнения область

<span id="page-14-1"></span>У сотрудников областей есть две возможности заполнения форм:

1. Если сотрудники не планируют собирать сводную информацию с подчиненных организаций, тогда необходимо заполнить значения показателей: 2, 3, 5 за текущий и предыдущие года (Рисунок 37). Показатели 1 и 4 являются расчетными (выделены голубым фоном). Для их расчета необходимо начать на

кнопку (см. 1, Рисунок 37). Если на текущую дату значения показателей в сравнении с предыдущим днем не изменились, можно воспользоваться обработкой «Перенести данные предыдущего дня». Для запуска обработки необходимо на панели инструментов нажать на кнопку  $\boxed{\bullet}$  («Обработки») и выбрать обработку «Перенести данные предыдущего дня» (см. 2, Рисунок 37).

2. В случае формирования сводной на основании представленной информации подчиненных организаций необходимо воспользоваться функцией формирования сводной формы (она доступна только пользователям главных учреждений, принимающих отчетность, роль Контролёр). Для сборки сводной

 $\sim$ формы необходимо нажать на кнопку «Собрать сводную»  $\left[\frac{1}{2}\right]$  (см. 3, [Рисунок 29\)](#page-14-1). Формирование сводной описано в разделе [3.2.](#page-27-0) Просмотр истории сборки описан в разделе 3.3.

После заполнения формы необходимо сохранить и закрыть форму (см. 1,2, [Рисунок](#page-15-0)  [30\)](#page-15-0).

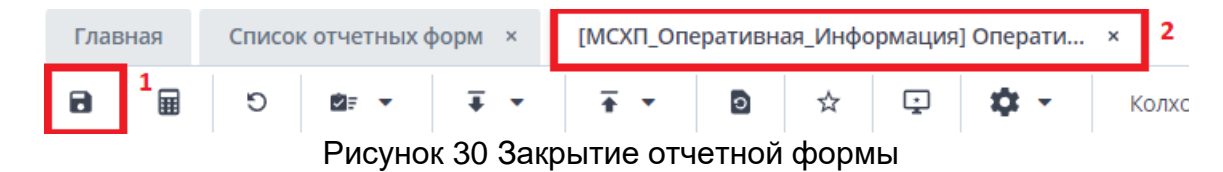

<span id="page-15-0"></span>Вышестоящая организация видит формы, заполняемые подчиненными организациями и их состояние. Необходимо после заполнения формы перевести ее в состояние «Заполнено». Для этого необходимо на вкладке «Список отчетных форм»

выделить строку формы. На панели инструментов нажмите на кнопку  $\Box$  и выберите значение состояния «Заполнено» [\(Рисунок 31\)](#page-15-1). После чего в графе состояния сменится состояние на «Заполнено» [\(Рисунок 31\)](#page-15-1).

| Отчетный период                                                       |              | B:<br>$\bullet$                | क्षूठ<br>巴<br>$\circ$<br>ō | ₫°                          | $\circ$<br>$\epsilon$<br>86<br>$\cdot$ |           |       |                |     |
|-----------------------------------------------------------------------|--------------|--------------------------------|----------------------------|-----------------------------|----------------------------------------|-----------|-------|----------------|-----|
| $x \sim$<br>Оперативка_2023                                           | $\mathbf{x}$ | Количе<br><b>Ваполнено</b>     | 34 Выбрано: 1              |                             |                                        |           |       |                |     |
| Цепочка сдачи отчетности<br>$\land$ $\Box$ 01 Январь                  | $\mathbb{Q}$ | компонент<br>отчетного периода | Наименование формы         | Отчетная форма              | Учреждение                             | Состояние | Свод  | $\mathfrak{m}$ |     |
| • В КСХП Брестского облисполкома                                      |              | 01.01.2023                     | Оперативная Информация     | МСХП Оперативная Информация | КСХП Брестского облисполкома           | Пусто     | Пусто | Нет данных     |     |
| ▼ <b>■</b> Барановичский райсельхозпрод                               |              | 01.01.2023                     | Оперативная Молочка        | МСХП_Оперативная Молочка    | КСХП Брестского облисполкома           | Пусто     | Пусто | Нет данных     |     |
|                                                                       |              | 02.01.2023                     | Оперативная Информация     | МСХП Оперативная Информация | КСХП Брестского облисполкома           | Пусто     | Пусто | Нет данных     |     |
| ▼ 图 Берёзовский райсельхозпрод<br>∨ <b>В</b> Брестский райсельхозпрод |              | 02.01.2023                     | Оперативная Молочка        | МСХП_Оперативная_Молочка    | КСХП Брестского облисполкома           | Черновик  | Пусто |                | 23. |

Рисунок 31 Проставление состояния формы область

<span id="page-15-1"></span>В результате в графе состояния сменится состояние на «Заполнено» [\(Рисунок 32\)](#page-15-2). После чего форма будет недоступна для редактирования всем нижестоящим организациям.

| Отчетный период                                                              |              | 町<br>$_{\odot}$<br>ŵ.                   | ठाूठ<br>四<br>$_{\odot}$<br>$\ddot{\sigma}$ | $\overline{\bullet}$<br>,<br>٠ | ಥೆ<br>$\epsilon$<br>$\mathbf C$ |           |        |      |
|------------------------------------------------------------------------------|--------------|-----------------------------------------|--------------------------------------------|--------------------------------|---------------------------------|-----------|--------|------|
| $\times$ $\sim$<br>Оперативка 2023                                           | $\mathbf{x}$ | Количество отчетных форм: 54 Выбрано: 1 |                                            |                                |                                 |           |        |      |
| Цепочка сдачи отчетности<br>$\land$ 01 Январь                                | $\Omega$     | Компонент<br>отчетного периода          | Наименование формы                         | Отчетная форма                 | Учреждение                      | Состояние | Свод   |      |
| • <b>П</b> КСХП Брестского облисполкома                                      |              | 01.01.2023                              | Оперативная Информация                     | МСХП Оперативная Информация    | КСХП Брестского облисполкома    | Пусто     | Пусто  | Her, |
|                                                                              |              | 01.01.2023                              | Оперативная Молочка                        | МСХП Оперативная Молочка       | КСХП Брестского облисполкома    | Пусто     | Пусто  | Her, |
| → ■ Барановичский райсельхозпрод                                             |              | 02.01.2023                              | Оперативная Информация                     | МСХП Оперативная Информация    | КСХП Брестского облисполкома    | Пусто     | Пусто. | Her, |
| ▼ <b>■</b> Берёзовский райсельхозпрод<br>▼ <b>■</b> Брестский райсельхозпрод |              | 02.01.2023                              | Оперативная Молочка                        | МСХП Оперативная Молочка       | КСХП Брестского облисполкома    | Заполнено | Пусто  |      |

Рисунок 32 Смена состояния формы область

<span id="page-15-2"></span>Далее необходимо подписать документ ЭЦП как описано в разделе [2.1 выше.](#page-9-1)

### <span id="page-16-0"></span>**2.3. Формирование сводной формы Оперативка\_2023 Молоко сотрудниками МСХП**

Сотрудникам МСХП необходимо на вкладке «Список отчетных форм» (см. 1, [Рисунок](#page-16-1)  [33\)](#page-16-1) в разделе «Отчетный период» (см. 2, [Рисунок 33\)](#page-16-1) выбрать «Оперативка\_2023». Компоненты отчетных периодов сгруппированы по месяцам. Необходимо выбрать в

Цепочке сдачи отчетности наименование месяца и нажав на Солева от наименования месяца отобразится наименование Министерства сельского хозяйства и продовольствия

(см. 3, [Рисунок 33\)](#page-16-1). Под наименование организации по нажатию на  $\Box$  отобразится список подчиненных организаций. При нажатии левой кнопкой мыши по наименованию МСХП в «Список отчетных форм» (см. 4, [Рисунок 33\)](#page-16-1) отобразятся все доступные пользователю отчетные формы.

Необходимо выбрать форму с параметрами:

Столбец «Компонент отчетного периода» = текущая дата. Например, 02.01.2023 Столбец «Отчетная форма» = МСХП\_Оперативная\_Молочка.

Сортировки и фильтрация столбцов описана в разделе [1.1](#page-4-0)

| Список отчетных форм 1x<br>Главная                   |   |                                         |                                            |                                                |                                            |           |       |        |
|------------------------------------------------------|---|-----------------------------------------|--------------------------------------------|------------------------------------------------|--------------------------------------------|-----------|-------|--------|
| Отчетный период                                      | 曲 | $\odot$<br>ŴF                           | कु<br>$\mathbb{G}$<br>요<br>ē<br>$\cdot$    | Ŧ<br>$\alpha^{\circ}$<br>$\theta$<br>$\ddot{}$ | $\epsilon$<br>$\mathcal{C}$<br>ĤF.<br>$\;$ |           |       |        |
| $\times$ $\times$<br>$\mathbf{y}$<br>Оперативка 2023 |   | Количество отчетных форм: 54 Выбрано: 1 |                                            |                                                |                                            |           |       |        |
| Цепочка сдачи отчетности<br>$\sim$ 01_Январь         |   | Компонент<br>отчетного периода          | Наименование формы                         | Отчетная форма                                 | Учреждение                                 | Состояние | Свод  |        |
| ^ 111 Министерство сельского хозяйства и пр          |   | 01.01.2023                              | Оперативная Информация                     | МСХП Оперативная Информация                    | Министерство сельского хозяйства и         | Пусто     | Пусто | Нет д. |
| ▼ 图 КСХП Брестского облисполкома                     |   | 01.01.2023                              | Оперативная Молочка                        | МСХП Оперативная Молочка                       | Министерство сельского хозяйства и         | Черновик  | Пусто |        |
| ∨ <b>III</b> КСХП Вите6ского облисполкома            |   | 02.01.2023                              | Оперативная_Информация                     | МСХП_Оперативная_Информация                    | Министерство сельского хозяйства и         | Пусто     | Пусто | Her A  |
| ▼ 图 КСХП Гомельского облисполкома                    |   | 02.01.2023                              | Оперативная_Молочка                        | МСХП Оперативная Молочка                       | Министерство сельского хозяйства и         | Черновик  | Пусто |        |
| ▼ • В КСХП Гродненского облисполкома                 |   | 03.01.2023                              | Оперативная_Информация                     | МСХП_Оперативная_Информация.                   | Министерство сельского хозяйства и         | Заполнено | Her   |        |
| ▼ + № КСХП Минского облисполкома                     |   | 03.01.2023                              | Оперативная Молочка                        | МСХП Оперативная Молочка                       | Министерство сельского хозяйства и         | Черновик  | Пусто |        |
|                                                      |   | 04.01.2023                              | Оперативная_Информация                     | МСХП_Оперативная_Информация                    | Министерство сельского хозяйства и         | Заполнено | Пусто |        |
| • При КСХП Могилевского облисполкома                 |   |                                         | <b>Contract Contract Contract Contract</b> |                                                |                                            |           |       |        |

Рисунок 33 Окно Списка отчетных форм МСХП

<span id="page-16-1"></span>Действия для отображения в окне всех подчиненные организации за текущую дату по форме МСХП\_Оперативная\_Молочка описаны в разделе [2.2.](#page-11-0)

Если состояние формы подотчетной организации «Заполнено», однако в форме есть недочёты, специалисты МСХП могут сменить состояние их форм на «Черновик», после чего изменения в данную форму могут внести специалисты данной организации или специалисты МСХП могут сделать это самостоятельно, после чего, необходимо перевести форму в состояние «Заполнено» и подписать ЭЦП.

Для пояснения, что необходимо изменить в форме нижестоящей организации специалисты МСХП, могут к отчетным формам прикрепить вложения с описанием ошибок по форме для их устранения. Действия по прикреплению файла описаны в разделе [3.6.](#page-32-0)

Либо специалисты МСХП могут отправить сообщение через кнопку  $\boxed{\phantom{a}}$  на панели инструментов [\(Рисунок 28\)](#page-14-0), которое можно просмотреть в Центре сообщений в АИС «Отчет». Описание просмотра сообщений описано в разделе [3.7.](#page-33-0)

Форма для МСХП состоит из 3 вкладок:

1. МСХП Молоко Свод [\(Рисунок 34\)](#page-17-0) (Форма в разбивке по областям);

2. Молоко (Форма является сводом по МСХП без разбивки по областям, итоговое значение по МСХП);

3. МСХП Накопление (Динамическая форма с отображение значений за выбранный период).

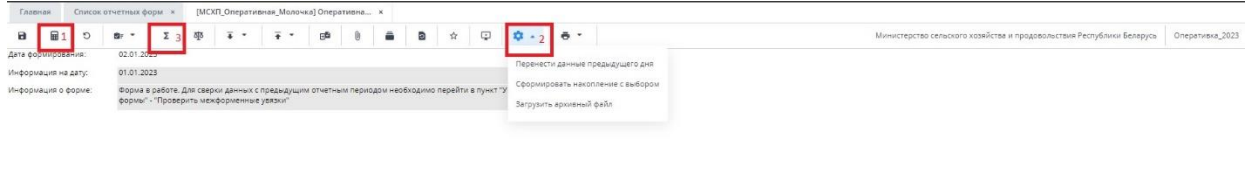

| n/r | Показатели                                      |          | P <sub>6</sub> |              | Брестская |              | Витебская |              | Гомельская |                      | Гродненская |              | Минская |             | Могилевская |                    |
|-----|-------------------------------------------------|----------|----------------|--------------|-----------|--------------|-----------|--------------|------------|----------------------|-------------|--------------|---------|-------------|-------------|--------------------|
|     |                                                 |          | 2023           | 2022         | 2023      | 2022         | 2023      | 2022         | 2023       | 2022                 | 2023        | 2022         | 2023    | 2022        | 2023        | 2022               |
|     | Валовое производство<br>молока за день          | Thic.T   | 0.00000        | 0.00000      | 0,0000    | 0,0000       | 0.0000    | 0,0000       | 0,0000     | 0,0000               | 0,0000      | 0,0000       | 0,00000 | 0,00000     | 0.0000      | 0.0000             |
|     | 2 B% x 2022                                     | 96       | 0.00           | $\mathbf x$  | 0.00      | x.           | 0,00      | ×            | 0.00       | $\mathbf{x}$         | 0.00        | $\mathbf{x}$ | 0,00    | $\times$    | 0.00        | $\mathbf{x}$       |
|     | 3 (-,-) к уровню 2022                           | THIC.T   | 0.00           | $\mathbf x$  | 0.00      | x.           | 0.00      | $\mathbf{x}$ | 0.00       | $\mathbf{x}$         | 0.00        | ×            | 0.00    | $\times$    | 0.00        | $\mathbf{x}$       |
|     | 4 Продано хозяйствами<br>ecero                  | Tbic.T   | 0,00000        | 0.00000      | 0,0000    | 0,0000       | 0.0000    | 0,0000       | 0,0000     | 0,0000               | 0,0000      | 0.0000       | 0,00000 | 0,00000     | 0.0000      | 0.0000             |
| ×.  | B% x 2022                                       | $^{46}$  | 0,00           | $\mathbf{x}$ | 0,00      | v            | 0,00      | $\mathbf{x}$ | 0,00       | $\mathbf{x}$         | 0,00        | ×.           | 0,00    | $\times$    | 0,00        | $\mathbf{x}$       |
|     | 6 (-,-) к уровню 2022                           | THEFT    | 0.00           | $\mathbf x$  | 0,00      | v.           | 0,00      | x            | 0.00       | $\mathbf{\tilde{x}}$ | 0,00        | ×            | 0,00    | $\times$    | 0.00        | $\bar{\mathbf{x}}$ |
|     | 7 Процент товарности                            | 96       | 0.00           | 0.00         | 0.00      | 0.00         | 0.00      | 0.00         | 0.00       | 0.00                 | 0,00        | 0.00         | 0.00    | 0.00        | 0.00        | 0,00               |
|     | В. (-,-) к уровню 2022                          | $q_0$    | 0.00           | $\mathbf x$  | 0.00      | $\mathbf{x}$ | 0.00      | x            | 0.00       | $\mathbf x$          | 0.00        | $\infty$     | 0,00    | $\bf x$     | 0,00        | $\mathbf{x}$       |
|     | 9 Средний удой молока<br>OT KOODBbl             | $\times$ | 0.00           | 0.00         | 0.00      | 0.00         | 0.00      | 0.00         | 0.00       | 0.00                 | 0.00        | 0.00         | 0,00    | 0,00        | 0.00        | 0,00               |
|     | 10 (-,-) к уровню 2022                          | kr.      | 0,00           | x            | 0,00      | $\infty$     | 0.00      | $\mathbf{x}$ | 0,00       | $\mathbf{x}$         | 0,00        | $\infty$     | 0,00    | ×           | 0,00        | $\mathbf x$        |
|     | 11 (-,-) к предыдущему<br><b>DIRE</b>           | $K^p$    | 0.00           | ×            | 0.00      | ×.           | 0.00      | $\mathbf{x}$ | 0.00       | x                    | 0.00        | $\mathbf{x}$ | 0.00    | $\times$    | 0.00        | $\mathbf{x}$       |
| 12  | Реализовано молока на<br>1 <i><b>KODOBY</b></i> | KF.      | 0.00           | 0.00         | 0.00      | 0.00         | 0.00      | 0.00         | 0.00       | 0.00                 | 0.00        | 0,00         | 0.00    | 0.00        | 0.00        | 0.00               |
|     | 13 (-,-) к уровню 2022                          | $K^p$    | 0.00           | $\mathbf x$  | 0.00      | x.           | 0.00      | $\times$     | 0.00       | $\times$             | 0.00        | $\mathbf x$  | 0.00    | $\mathbf x$ | 0.00        | $\mathbf x$        |
|     | 14 Поголовье                                    | Taic.r   | 0,000          | 0.000        | 0.000     | 0.000        | 0,000     | 0,000        | 0.000      | 0.000                | 0.000       | 0.000        | 0,000   | 0,000       | 0,000       | 0,000              |

Рисунок 34 Окно формы МСХП Молоко Свод

<span id="page-17-0"></span>У сотрудников МСХП есть несколько возможностей заполнения формы МСХП Молоко Свод:

1. Если сотрудники не планируют собирать сводную информацию с подчиненных организаций, тогда необходимо заполнить значения показателей: 1, 4, 14 за текущий и предыдущие года [\(Рисунок 34\)](#page-17-0). Показатели, выделенные голубым

фоном, являются расчетными. Для их расчета необходимо начать на кнопку (см. 1, [Рисунок 34\)](#page-17-0). Если на текущую дату значения показателей в сравнении с предыдущим днем не изменились, можно воспользоваться обработкой «Перенести данные предыдущего дня». Для запуска обработки необходимо на

панели инструментов нажать на кнопку («Обработки») и выбрать обработку «Перенести данные предыдущего дня» (см. 2, [Рисунок 34\)](#page-17-0).

2. В случае формирования сводной на основании представленной информации подчиненных организаций необходимо воспользоваться функцией формирования сводной формы (она доступна только пользователям главных учреждений, принимающих отчетность, роль Контролёр). Для сборки сводной

формы необходимо нажать на кнопку «Собрать сводную» $\boxed{\mathbb{Z}}$  (см. 3, [Рисунок 34\)](#page-17-0). По данной кнопке соберется сводная как во вкладке «МСХП Молоко Свод», так по вкладке «Молоко» [\(Рисунок 38\)](#page-19-0). Формирование сводной описано в разделе [3.2.](#page-27-0) Просмотр истории сборки описан в разделе [3.3.](#page-28-0) В данном случае данные за предыдущий год берутся из форм, заполненных областями. Для проверки внесенных данных областями и имеющихся в системе архивных данных за предыдущий год, необходимо воспользоваться увязками по нажатию на кнопку

ੇਸ਼ ਦ и выбрав пункт «Проверить межформенные увязки» [\(Рисунок 35\)](#page-18-0). Результат проверки увязок представлена на [Рисунок 36.](#page-18-1) Данные проверки можно распечатать или сохранить в формате xlsx [\(Рисунок 37\)](#page-19-1). После чего специалистами МСХП может быть принято решения корректировки данных за предыдущий год значениями из архивной формы. Для пересчета показателей

необходимо повторно воспользоваться кнопкой  $\boxed{\equiv}$  (см. 1, [Рисунок 34\)](#page-17-0).

3. Если требуется загрузить архивные данные за текущий год, необходимо воспользоваться обработкой «Загрузить архивный файл» (см. 2, [Рисунок 34\)](#page-17-0). После чего выбрать на компьютере файл для загрузки.

## *Примечание – Данная обработка поддерживает формат Excel 2007 и выше (.xlsx).*

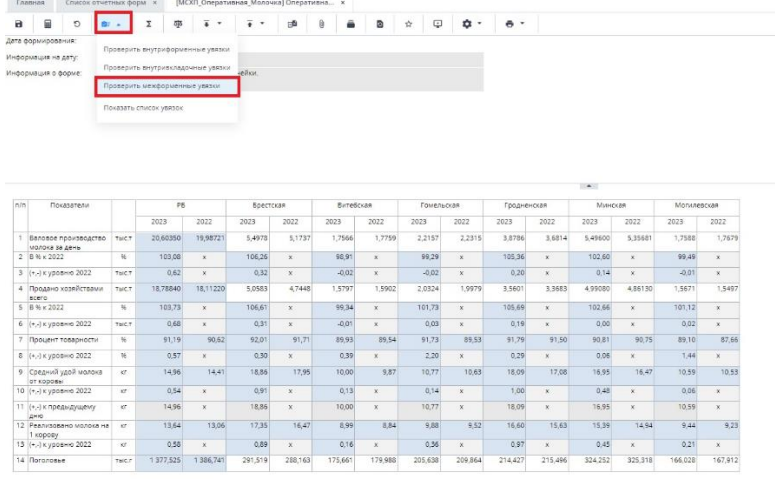

Рисунок 35 Проверка межформенных увязок

<span id="page-18-0"></span>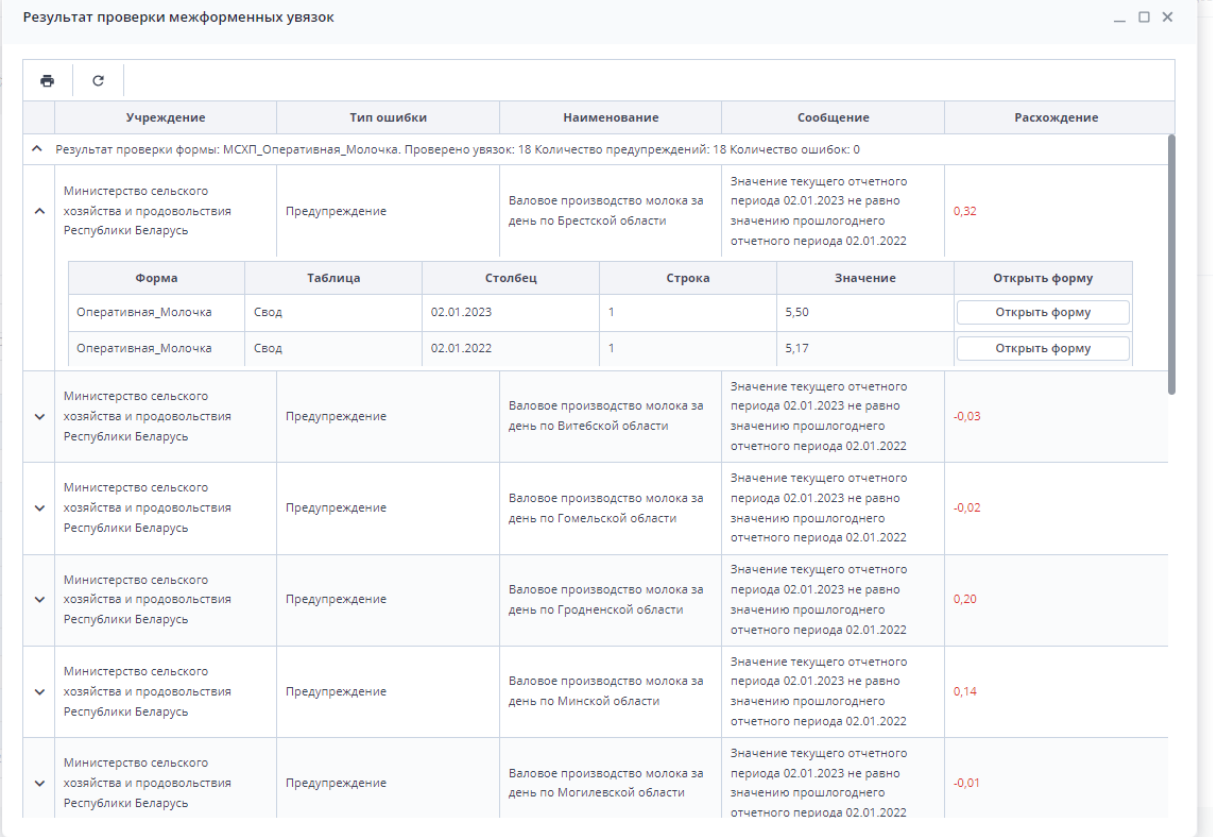

<span id="page-18-1"></span>Рисунок 36 Результат проверок межформенных увязок

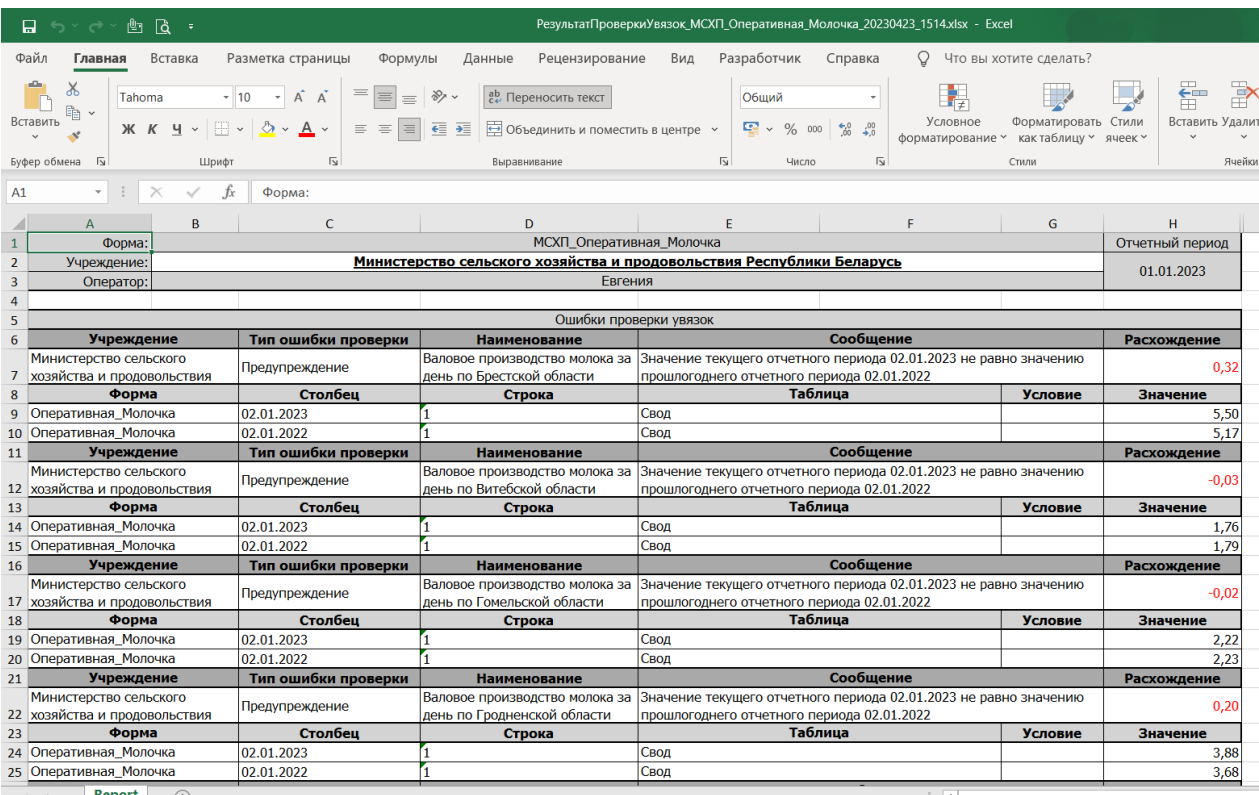

<span id="page-19-1"></span>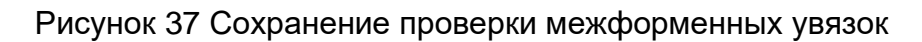

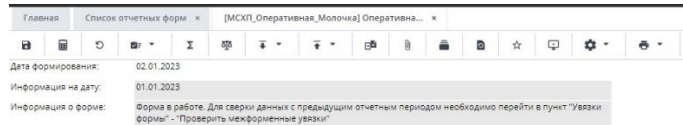

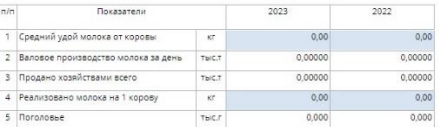

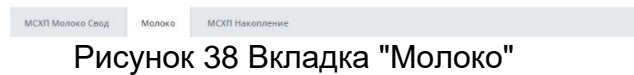

<span id="page-19-0"></span>Для заполнения вкладки «МСХП Накопление» [\(Рисунок 39\)](#page-20-0) необходимо запустить обработку «Сформировать накопление с выбором» [\(Рисунок 39\)](#page-20-0).

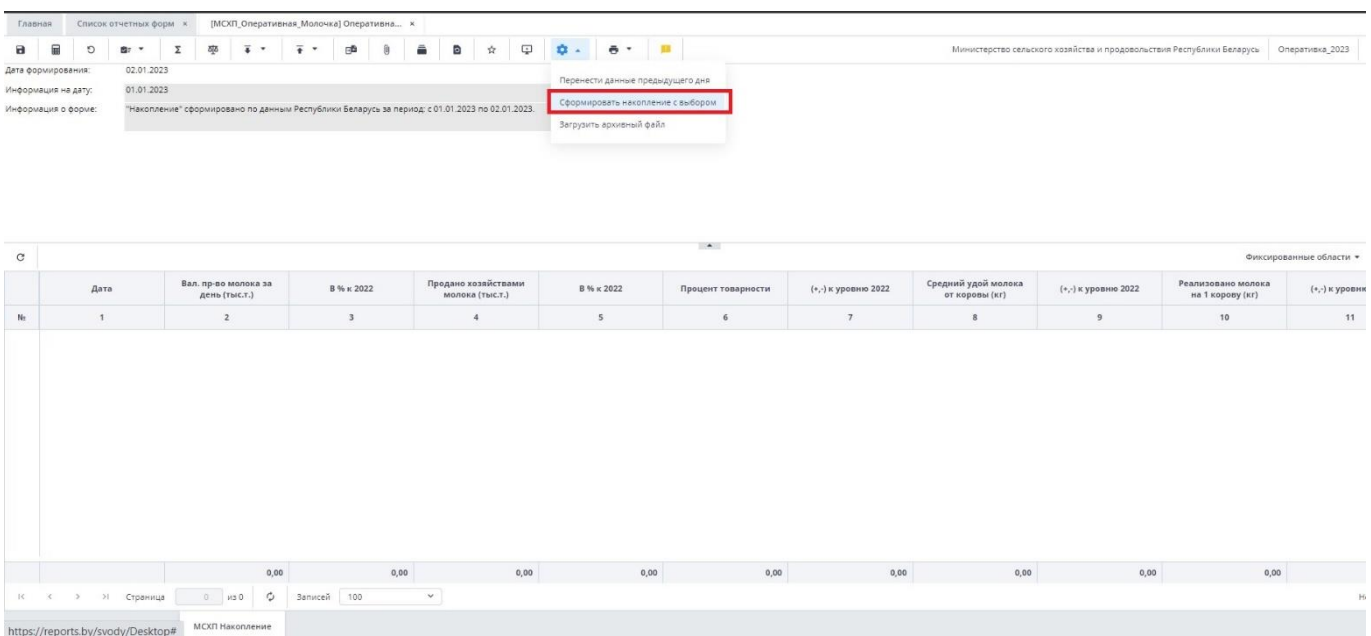

### Рисунок 39 Вкладка "МСХП Накопление"

<span id="page-20-0"></span>Появится диалоговое окно с выбором параметров [\(Рисунок 40\)](#page-20-1)

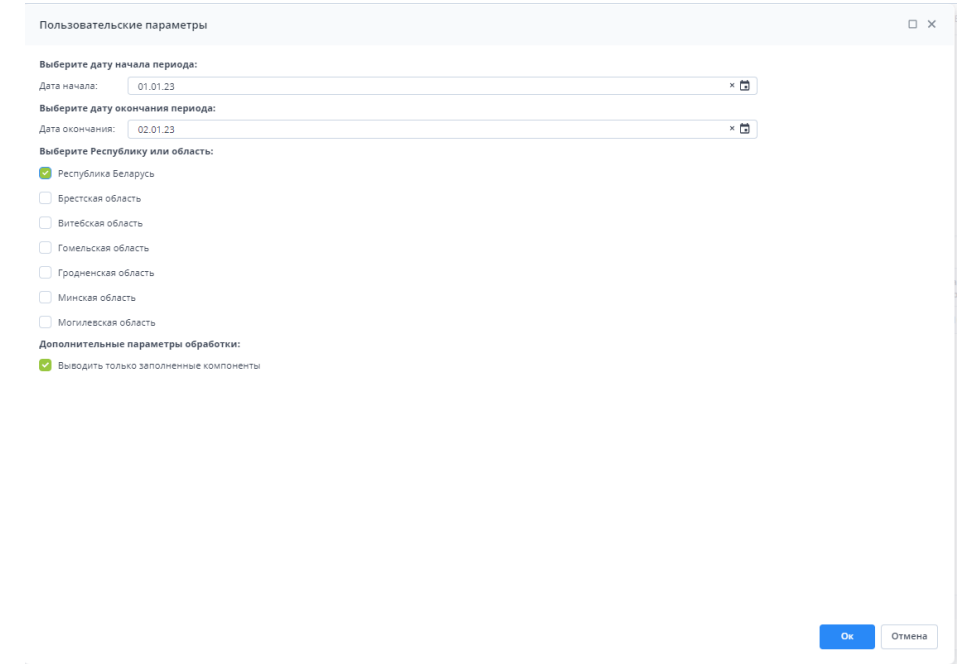

Рисунок 40 Диалоговое окно с выбором параметров

<span id="page-20-1"></span>Для формирования Накопления необходимо:

1. указать диапазон дат, за которые должны отобразится строки с накоплением;

2. Выбрать Республики или область. Причем выбрать за раз можно только один параметр;

3. Установить «флажок» «Выводить только заполненные компоненты», если необходимо не отображать строки с нулевыми значениями.

После выполнения вышеуказанных обработок необходимо сохранить и закрыть форму (см. 1,2, [Рисунок 41\)](#page-21-1).

|  |         | Список отчетных форм<br>Главная |  |                                    |  |  |  | [МСХП_Оперативная_Информация] Операти × |  |       |  |  |  |
|--|---------|---------------------------------|--|------------------------------------|--|--|--|-----------------------------------------|--|-------|--|--|--|
|  | $\circ$ |                                 |  |                                    |  |  |  |                                         |  | Колхс |  |  |  |
|  |         |                                 |  | Рисунок 41 Закрытие отчетной формы |  |  |  |                                         |  |       |  |  |  |

Для завершения работы над формой необходимо на вкладке «Список отчетных

<span id="page-21-1"></span>форм» выделить строку формы. На панели инструментов нажать на кнопку выбрать значение состояния «Заполнено» [\(Рисунок 42\)](#page-21-2). Далее форму можно перевести в состояние «Проверено»

| Отчетный период                                   |   | 脑      | $\odot$                        | ठाूठ<br>$\mathbf G$<br>四<br>ē.<br>$\sim$ | $\mathbf{r}^{\text{c}}$<br>$\overline{\bullet}$<br>$\mathbf{0}$<br>$\cdot$ | $\circ$<br>$\epsilon$<br>ĤF.       |           |       |            |
|---------------------------------------------------|---|--------|--------------------------------|------------------------------------------|----------------------------------------------------------------------------|------------------------------------|-----------|-------|------------|
| x v<br>Оперативка_2023                            | Y | Количе | Заполнено                      | 7 Выбрано: 1                             |                                                                            |                                    |           |       |            |
| Цепочка сдачи отчетности                          | Q |        | момпонени<br>отчетного периода | Наименование формы                       | Отчетная форма                                                             | Учреждение                         | Состояние | Свод  | эп         |
| $\land$ $\Box$ 01 Январь                          |   |        |                                |                                          |                                                                            |                                    |           |       |            |
| ▲ <b>m</b> Министерство сельского хозяйства и про |   |        | 02.01.2023                     | Оперативная Молочка                      | МСХП_Оперативная_Молочка                                                   | Министерство сельского хозяйства и | Черновик  | Пусто |            |
| • <b>••</b> КСХП Брестского облисполкома          |   |        | 02.01.2023                     | Оперативная Молочка                      | МСХП_Оперативная_Молочка                                                   | КСХП Брестского облисполкома       | Заполнено | Пусто |            |
|                                                   |   |        | 02.01.2023                     | Оперативная Молочка                      | МСХП_Оперативная_Молочка                                                   | КСХП Витебского облисполкома       | Пусто     | Пусто | Нет данных |
| • В КСХП Витебского облисполкома                  |   |        | 02.01.2023                     | Оперативная Молочка                      | МСХП Оперативная Молочка                                                   | КСХП Гомельского облисполкома      | Пусто     | Пусто | Нет данных |
| ▼ 图 КСХП Гомельского облисполкома                 |   |        | 02.01.2023                     | Оперативная Молочка                      | МСХП_Оперативная_Молочка                                                   | КСХП Гродненского облисполкома     | Пусто     | Пусто | Нет данных |
| ▼ 图 КСХП Гродненского облисполкома                |   |        |                                |                                          |                                                                            |                                    |           |       |            |
| • <b>III</b> КСХП Минского облисполкома           |   |        | 02.01.2023                     | Оперативная Молочка                      | МСХП Оперативная Молочка                                                   | КСХП Минского облисполкома         | Пусто     | Пусто | Нет данных |
| ▼ ■ КСХП Могилевского облисполкома                |   |        | 02.01.2023                     | Оперативная Молочка                      | МСХП Оперативная Молочка                                                   | КСХП Могилевского облисполкома     | Пусто     | Пусто | Нет данных |

Рисунок 42 Проставление состояния формы МСХП

<span id="page-21-2"></span>В результате в графе состояния сменится состояние на «Заполнено». После чего форма будет недоступна для редактирования всем нижестоящим организациям. После можно перевести форму в состояние «Проверено».

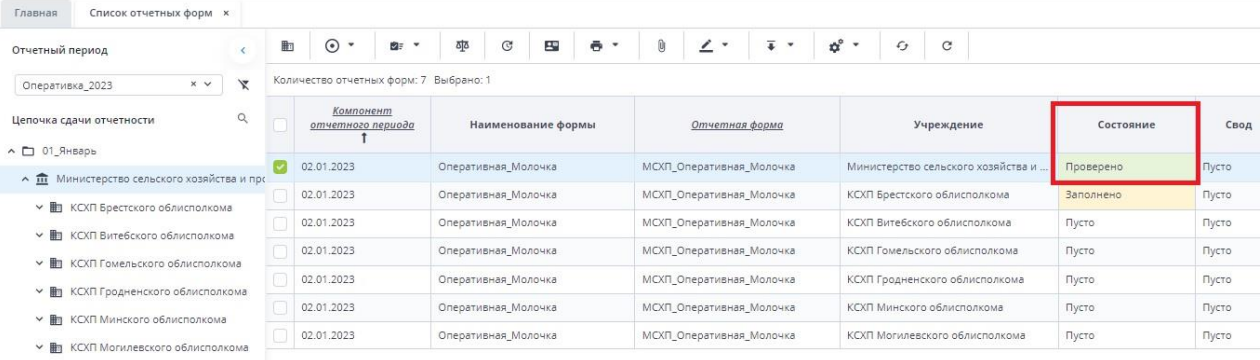

Рисунок 43 Смена состояния формы МСХП

Далее необходимо подписать документ ЭЦП как описано в разделе [2.1 выше.](#page-9-1)

### <span id="page-21-0"></span>**2.4. Формирование печатных форм**

Для просмотра бланка отчетной формы или вывода его на печать на панели инструментов нажмите на кнопку  $\boxed{=}$  и выберите печатную форму из выпадающего списка [\(Рисунок 44\)](#page-22-0).

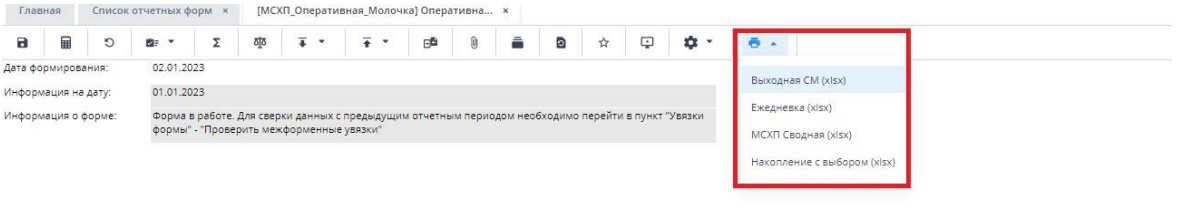

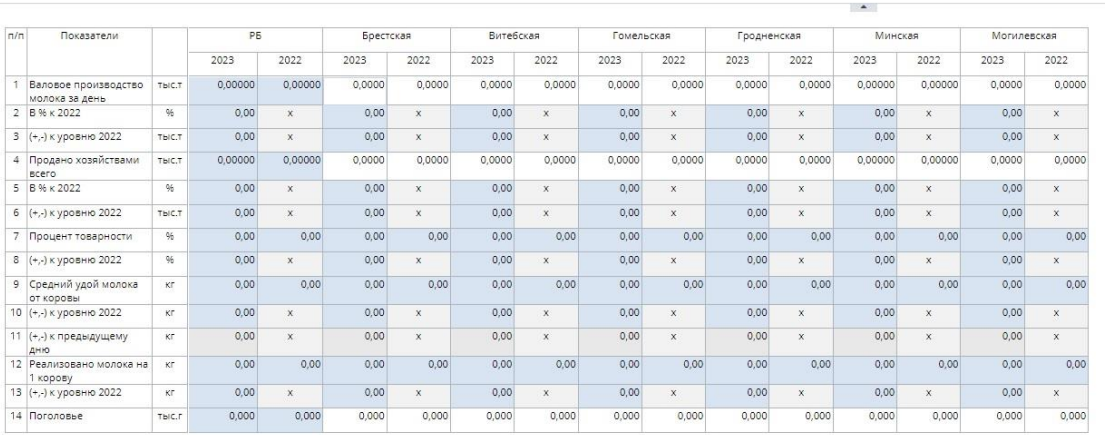

Рисунок 44 Выбор печатных форм

<span id="page-22-0"></span>После чего сформированный отчет выгрузится на компьютер пользователя в формате xlsx [\(Рисунок 45\)](#page-22-1).

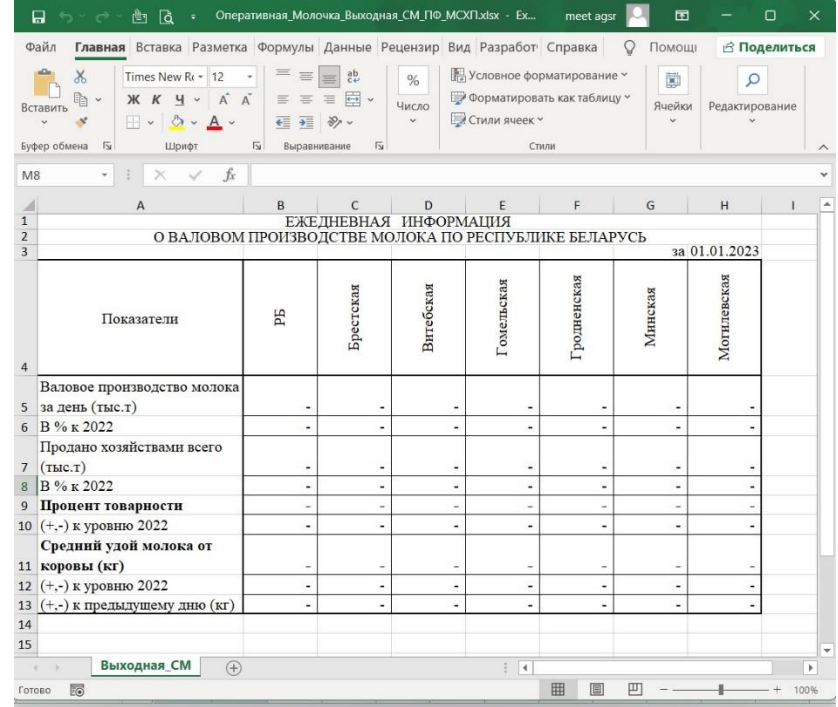

#### Рисунок 45 Печатная форма

<span id="page-22-1"></span>Также открыть печатную форму можно при помощи панели инструментов вкладки «Список отчетных форм». Предварительно в списке отчетных форм выделите ту, по которой необходимо сформировать печатную форму, на панели инструментов нажмите

на кнопку  $\boxed{\bullet}$   $\boxed{\bullet}$  и выберите печатную форму из выпадающего списка [\(Рисунок 46\)](#page-23-0). Выбор печатной формы запускает процесс выгрузки печатной формы.

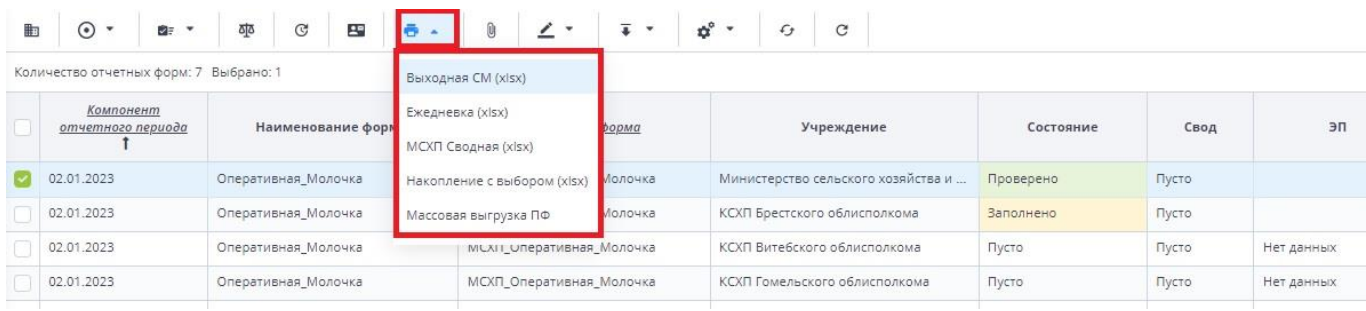

Рисунок 46 Панель инструментов области «Список текущих отчетных форм»

<span id="page-23-0"></span>*Примечание – при Массовой выгрузке ПФ, все печатные формы сохранятся на персональный компьютер в zip архиве.*

# <span id="page-24-0"></span>**3. Общее описание заполнения форм**

## <span id="page-24-1"></span>**3.1. Заполнение таблиц отчетной формы**

Большинство вкладок отчетных форм содержит либо статическую таблицу формы (количество столбцов и строк в таблице фиксировано), либо динамическую таблицу формы (количество строк может изменяться). Управление формами осуществляется из верхнего меню [\(Рисунок 48\)](#page-24-2).

Ячейки в отчетных формах бывают нескольких видов [\(Рисунок 47\)](#page-24-3):

- редактируемые ячейки (1) поля ввода данных;
- − обязательные ячейки ячейки оранжевого цвета обязательны для заполнения [\(Рисунок 47\)](#page-24-3);
- − нередактируемые ячейки (2) ячейки белого цвета недоступны для заполнения;
- автоблоки (3) ячейки, содержащие формулы, арифметическое выражение, которое используется для автоматического вычисления значения одной ячейки формы на основе значений других ячеек той же отчетной формы. Данные в автоблоках не вводятся, а высчитываются на основании других данных таблицы согласно введенной формуле. Автоблоки выделены в таблице синим цветом.

| Наименование категории                                                                    | нормативная<br>численность |                    |                                       |                                                                        |               |                                           | Число штатных единиц |                            |
|-------------------------------------------------------------------------------------------|----------------------------|--------------------|---------------------------------------|------------------------------------------------------------------------|---------------|-------------------------------------------|----------------------|----------------------------|
|                                                                                           | на 1 января                |                    |                                       | на 1 января отчетного года                                             |               |                                           |                      |                            |
|                                                                                           | отчетного<br>года          | всего              | <b>BT.H.</b><br>за счет<br>бюджета, с | <b>BT.4.</b><br>содержащихся   содержащихся за<br>счет<br>внебюджетных |               | из них вакансии                           | <b>BCEFO</b>         | в<br>содерж<br>зат<br>бюдх |
|                                                                                           |                            | учетом<br>вакансий |                                       | источников, с<br>учетом вакансий                                       | всего         | в т.ч. не<br>занятые свыше<br>3-х месяцев |                      | уче<br>вака                |
| Всего по должностям служащих,<br>профессиям рабочих (категориям<br>должностей, профессий) | $\Omega$                   | 1 1 5 2            | 563                                   | 589                                                                    | o             | $\Omega$                                  | $\Omega$             |                            |
| в том числе:                                                                              | $\mathbf{x}$               | $\mathbf{x}$       | $\mathbf{x}$                          | $\mathbf{x}$                                                           | $\mathbf{x}$  | $\mathbf x$<br>$\overline{2}$             | $\mathbf x$          |                            |
| руководитель учреждения, его<br>заместители                                               |                            | 563                | 563                                   | $\overline{0}$                                                         |               | $\Omega$                                  | $\Omega$             |                            |
| руководители структурных<br>подразделений, их заместители                                 | 0                          |                    | 0                                     | $\Omega$                                                               | ō             | $\Omega$                                  | $\Omega$             |                            |
| специалисты, другие служащие,<br>рабочие                                                  | o                          | 589                | $\Omega$                              | 589                                                                    | $\Omega$      | $\Omega$                                  | $\Omega$             |                            |
| бухгалтера, экономисты                                                                    | 0                          | 3                  | $\mathbf{0}$<br>n.                    | $\mathbf{0}$<br>$\sim$                                                 | $\circ$<br>۸I | $\circ$<br>$\sim$                         | $\Omega$<br>×.       |                            |

Рисунок 47 Окно просмотра отчетной формы. Таблица формы

<span id="page-24-3"></span>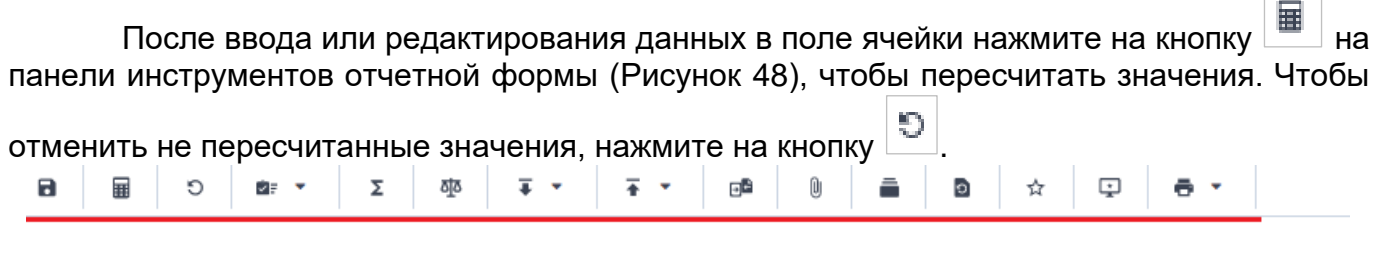

Рисунок 48 Панель инструментов отчетной формы

Число штатных единиц

ноомативная

численность

<span id="page-24-2"></span>Наименование категории

### Динамическая таблица представлена на рисунке ниже [\(Рисунок 49\)](#page-25-0).

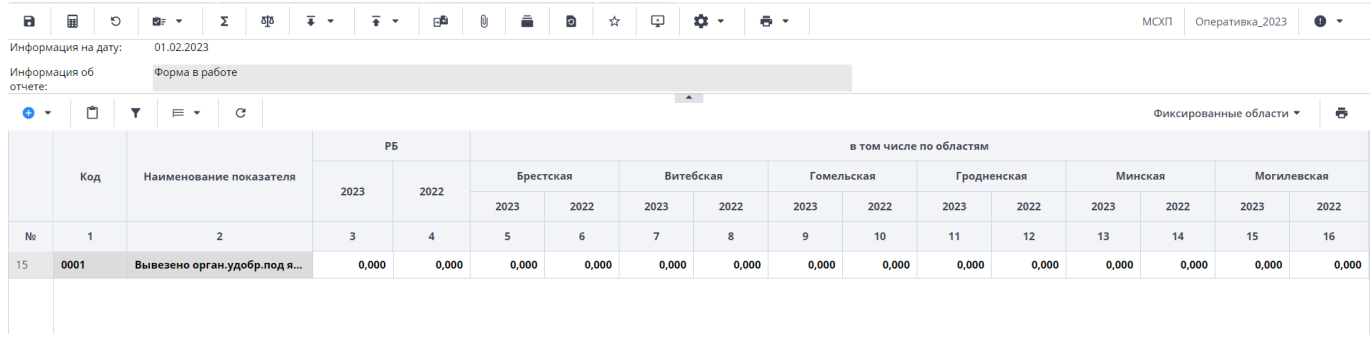

### Рисунок 49 Динамическая таблица

<span id="page-25-0"></span>Редактирование динамических таблиц (см. [Рисунок 48\)](#page-24-2) осуществляется при помощи панели инструментов, расположенной над таблицей.

Для динамической таблицы могут быть доступны следующие кнопки:

- − добавление одной строки в таблицу;
- / «Добавить несколько строк» добавление нескольких строк в таблицу;
- − копирование выделенных строк в буфер обмена. Кнопка не отображается при отсутствии строк в таблице;
- □ –<br>— вставка строк из буфера обмена;
- − удаление выделенной строки. Кнопка не отображается при отсутствии строк в таблице;
- $\overline{\mathbf{T}}$  отбор. Описание см. ниже:

− – выполнение над строками следующих действий:

- − «Свернуть строки» сворачивание строки по ключевым столбцам;
- − «Дублировать выделенные» дублирование выделенных строк.
- − возвращение настроек по умолчанию;
- − «Фиксированные области/ Закрепить» закрепление столбца. Он станет видимым при прокрутке таблицы по горизонтали;
- − «Фиксированные области/ Открепить» открепление столбца;
- − «Применить» применение и сохранение изменений;
- − «Применить и закрыть» применение, сохранение изменений и закрытие вкладки или окна с субтаблицей;
- − «Отмена» закрытие вкладки или окна с субтаблицей. В открывшемся окне подтверждения действия нажмите на кнопку «Да», чтобы сохранить изменения перед закрытием. Нажмите на кнопку «Нет», чтобы закрыть субтаблицу без сохранения изменений, или кнопку «Отмена», чтобы отменить действие.

На панели инструментов динамической таблицы доступна фильтрация при нажатии

на кнопку .

*Примечание – Чтобы использовать фильтр, добавьте строки в таблицу.*

Откроется окно «Отбор». При необходимости нажмите на левую кнопку, в которой выводится наименование условного оператора. Откроется подменю выбора оператора [\(Рисунок 50\)](#page-26-0). Нажмите на выбранный пункт левой кнопкой мыши. С помощью этой кнопки можно установить или дополнительно добавить оператор «И» или «ИЛИ», добавить условие или очистить выводимые в окне значения.

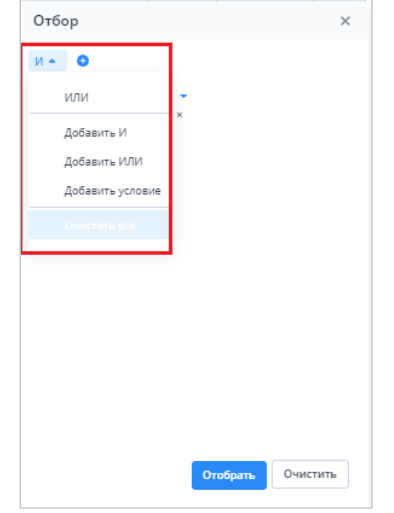

Рисунок 50 Подменю для добавления оператора и условия

<span id="page-26-0"></span>Добавленные операторы и условия выводятся в окне в один столбец [\(Рисунок 51\)](#page-26-1).

Чтобы удалить значение оператора или условие, нажмите на кнопку  $\vert x \vert$  в его строке.

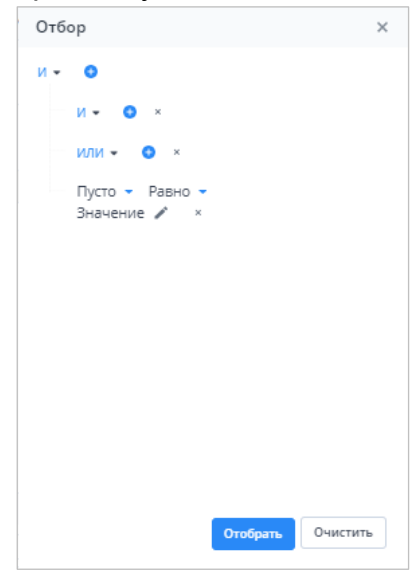

Рисунок 51 Пример окна с добавленными операторами и условием

<span id="page-26-1"></span>Условие также можно добавить, нажав на кнопку . Заполните необходимые поля фильтра [\(Рисунок 52\)](#page-27-1):

- − выберите из выпадающего списка наименование столбца, по которому будут отфильтрованы значения (1);
- − выберите из выпадающего списка оператор (2);
- − при необходимости отредактируйте значение в поле, нажав на кнопку [100] (3).

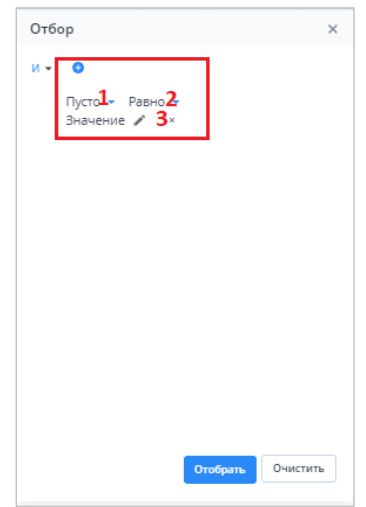

Рисунок 52 Добавление условия

<span id="page-27-1"></span>После ввода условий отбора нажмите на кнопку «Отобрать», чтобы отфильтровать значения в таблице, либо на кнопку «Очистить», чтобы очистить окно от введенных данных.

### <span id="page-27-0"></span>**3.2. Формирование сводной формы**

Функция формирования сводной формы доступна пользователям главных

Σ учреждений, принимающих отчетность. Для сборки сводной формы нажмите на кнопку  $\mathbin{\downarrow}$ [\(Рисунок 53\)](#page-27-2).

Рисунок 53 Кнопка «Собрать сводную»

<span id="page-27-2"></span>В окне «Список исходных форм» [\(Рисунок 54\)](#page-27-3) установите «флажки» напротив учреждений, которые будут участвовать в сборке сводной (см. 1, [Рисунок 54\)](#page-27-3), и нажмите на кнопку «ОК». Если требуется выбрать все учреждения, установите «флажок» в шапке таблицы (см. 2, [Рисунок 54\)](#page-27-3).

| $\mathcal{C}$ |                   |                    |                    |                                 |                     |                   |                  |                                  |    |
|---------------|-------------------|--------------------|--------------------|---------------------------------|---------------------|-------------------|------------------|----------------------------------|----|
|               | Наимен<br>учрежде | Элемент<br>цепочки | Отчетный<br>период | Компоне<br>отчетного<br>периода | Состояние<br>данных | Внутриф<br>увязки | Межфор<br>увязки | Вкладки с<br>провере<br>увязками | эп |
|               | Учреждение        | Учреждение         | Сентябрь 20        | Бюджетные                       | Черновик            | Не провере        | Не провере       |                                  |    |
| び             | Учреждение        | Учреждение         | Сентябрь 20        | Бюджетные                       | Черновик            | Не провере        | Не провере       |                                  |    |
|               | Учреждение        | Учреждение         | Сентябрь 20        | Бюджетные                       | Черновик            | Не провере        | Не провере       |                                  |    |
|               |                   |                    |                    |                                 |                     |                   |                  |                                  |    |
|               |                   |                    |                    |                                 |                     |                   |                  |                                  |    |

<span id="page-27-3"></span>Рисунок 54 Окно «Список исходных форм»

*Примечание – в списке не отобразятся формы тех подотчетных организаций, состояние которых Пусто. Т.е. тех организаций, которые еще не преступали к работе с формой.* 

Запустится фоновый процесс формирования сводной формы. По завершении отобразится сообщение, что сборка сводной завершена, нажмите на кнопку «ОК». Откроется окно [\(Рисунок 55\)](#page-28-1), чтобы сохранить данные сводной формы, нажмите на кнопку «Да».

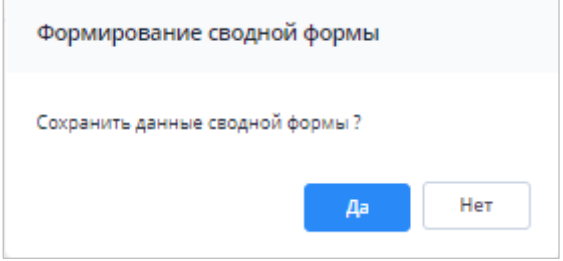

Рисунок 55 Окно «Формирование сводной формы»

<span id="page-28-1"></span>При успешной сборке сводной отчетной формы в окне отобразится сообщение с текстом «Сводная форма успешно сохранена» [\(Рисунок 56\)](#page-28-2)

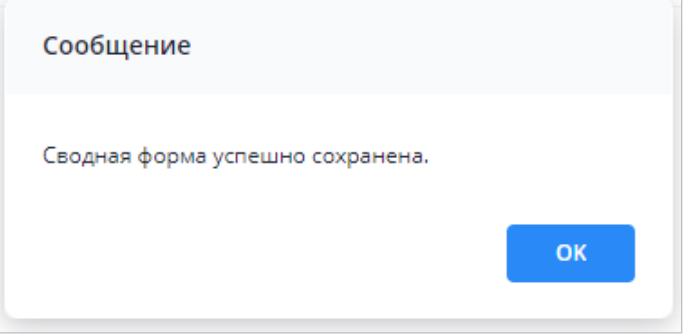

Рисунок 56 Сообщение о сохранении сводной формы

<span id="page-28-2"></span>Если текущие данные в результате сборки сводной ранее были уже сохранены другим пользователем, то отобразится сообщение с информацией об авторе и дате сохранения сводной [\(Рисунок 57\)](#page-28-3).

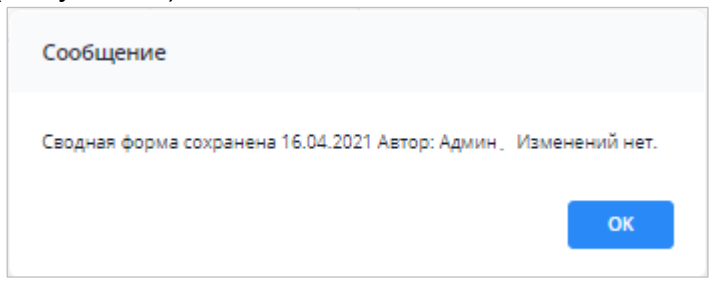

Рисунок 57 Сообщение о сохранении сводной формы

### <span id="page-28-3"></span><span id="page-28-0"></span>**3.3. История сборки сводных форм**

Чтобы осуществить просмотр истории сборки сводной формы, вызовите контекстное меню формы, нажав правой кнопкой мыши в поле таблицы отчетной формы [\(Рисунок 58\)](#page-29-1).

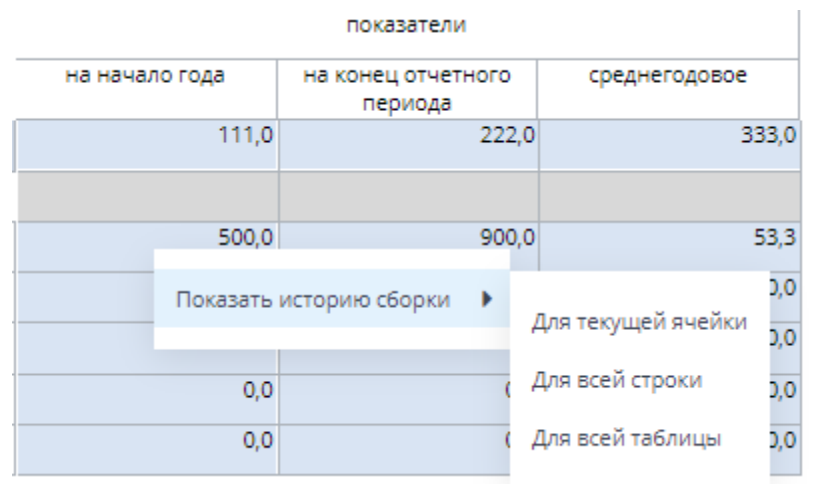

Рисунок 58 История сборки сводной

<span id="page-29-1"></span>Контекстное меню таблиц содержит следующие пункты:

- − «Показать историю сборки/ Для текущей ячейки» пункт предназначен для просмотра истории сборки текущей ячейки;
- − «Показать историю сборки/ Для всей строки» пункт предназначен для просмотра истории сборки текущей строки;
- − «Показать историю сборки/ Для всей таблицы» пункт предназначен для просмотра истории сборки всей таблицы.

В зависимости от выбранного пункта пользователю будет представлено окно с историей сборки сводной (Рисунок 38).

| История сборки сводной             |                    |                                 |                | о<br>$\times$ |
|------------------------------------|--------------------|---------------------------------|----------------|---------------|
| ō                                  |                    |                                 |                |               |
| Учреждение                         | Форма              | Строка / Ключевое<br>значение   | Столбец        | Значение      |
| $\cdots$<br>Мингорисполкома (свод) | Объединенный Отчет | $\sim$ $\sim$<br>$\blacksquare$ | на начало года | 0,0           |
| центр ДИ                           | Объединенный Отчет | <b>PASSED FOR STREET</b>        | на начало года | 500,0         |
|                                    |                    |                                 |                | 500,0         |

Рисунок 59 Окно «История сборки сводной по ячейке»

*Примечание – Если данные истории сборки выбранного поля отсутствуют, откроется окно с предупреждением. В этом случае необходимо пересобрать сводную форму повторив действия, описанные в пункте «Формирование сводной формы».*

### <span id="page-29-0"></span>**3.4. Действия по сохранению информации в АИС «Отчет»**

Действия по сохранению информации в системе описываются на примере сохранения информации в отчетной форме.

Чтобы сохранить отчетную форму, открытую на редактирование, нажмите на кнопку

на панели инструментов ее вкладок или нажмите на комбинацию клавиш <Ctrl> + <S> [\(Рисунок 60\)](#page-30-0).

<span id="page-30-0"></span>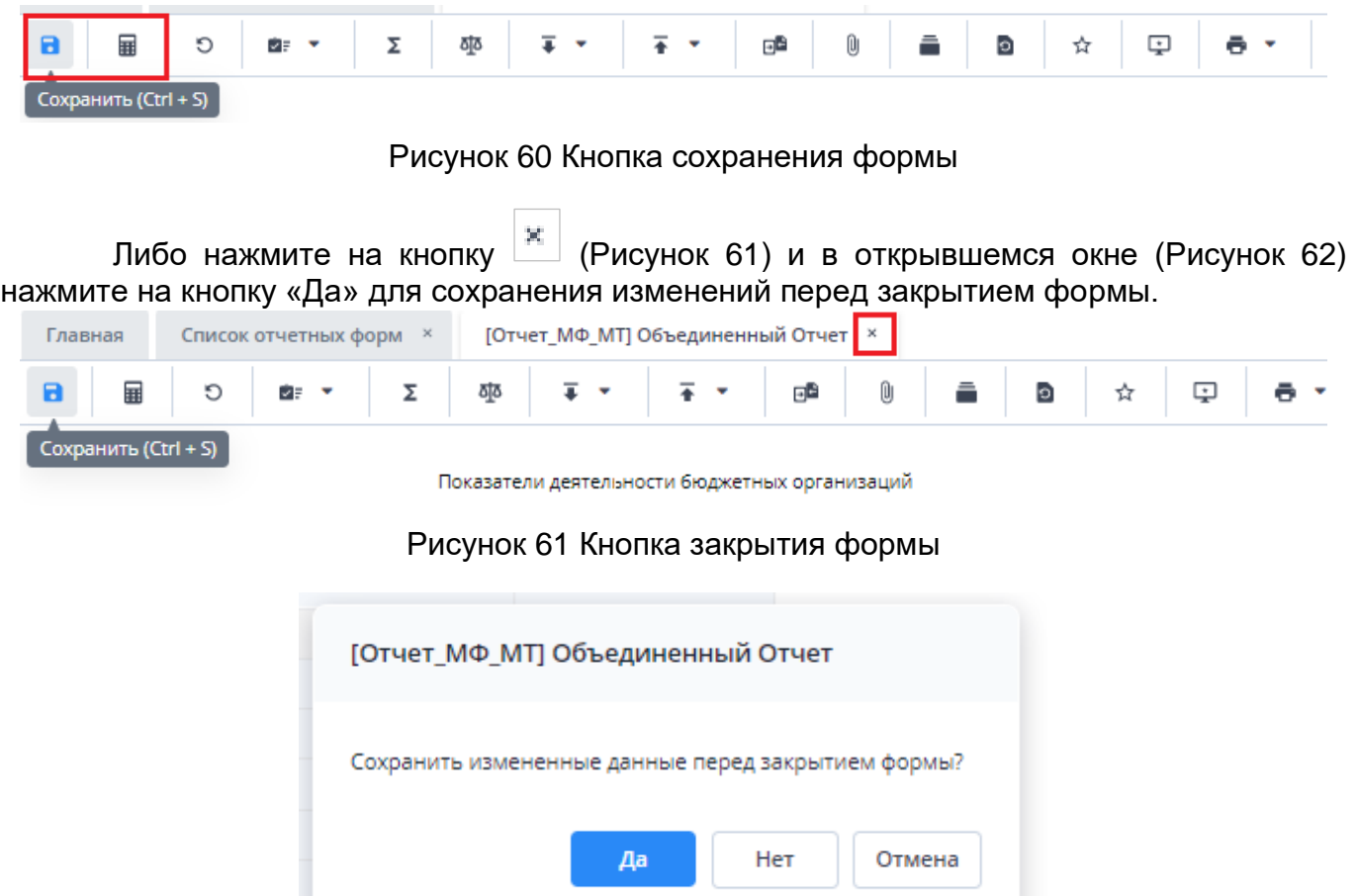

Рисунок 62 Модальное окно

<span id="page-30-2"></span><span id="page-30-1"></span>Чтобы закрыть форму без сохранения изменений, нажмите на кнопку «Нет». Чтобы отменить закрытие формы, нажмите на кнопку «Отмена».

При сохранении отчетной формы выполняется проверка ее блокировки. При открытии формы на редактирование оператором создается хранимая блокировка. Если при сохранении блокировка не будет обнаружена, то отобразится сообщение об ошибке, и сохранить форму будет невозможно.

При успешном сохранении формы выводится сообщение с текстом: «Форма успешно сохранена» [Рисунок 63\)](#page-30-3). Чтобы закрыть окно, нажмите на кнопку «ОК».

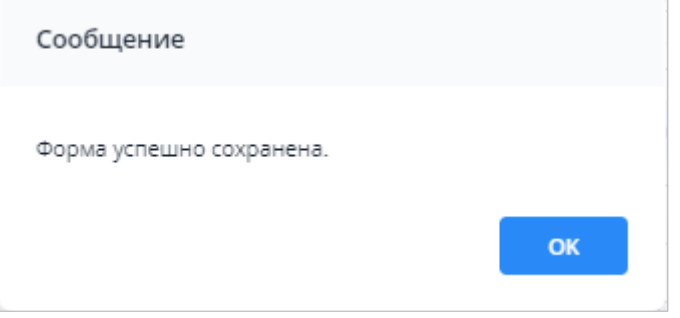

Рисунок 63 Сообщение об успешном сохранении

<span id="page-30-3"></span>При повторном сохранении формы с текущими данными выводится сообщение о том, что форма сохранена и изменений нет [\(Рисунок 64\)](#page-31-1). Чтобы закрыть окно, нажмите на кнопку «ОК».

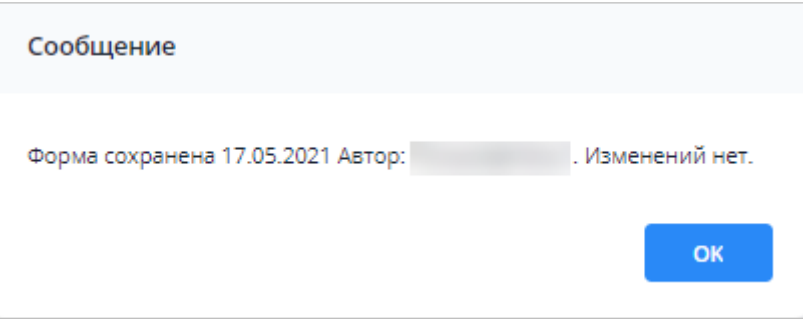

Рисунок 64 Сообщение о сохранении без изменений

## <span id="page-31-1"></span><span id="page-31-0"></span>**3.5. Перевод состояний для отчетной форм**

Для того чтобы проставить состояние, закройте отчетную форму, после чего на вкладке «Отчетные формы» в списке отчетных форм выделите строку с названием формы, состояние которой будет изменяться. Далее на панели инструментов [\(Рисунок 65\)](#page-31-2) выберите пункт «Состояние» и выберите доступное значение [\(Рисунок 66\)](#page-31-3)

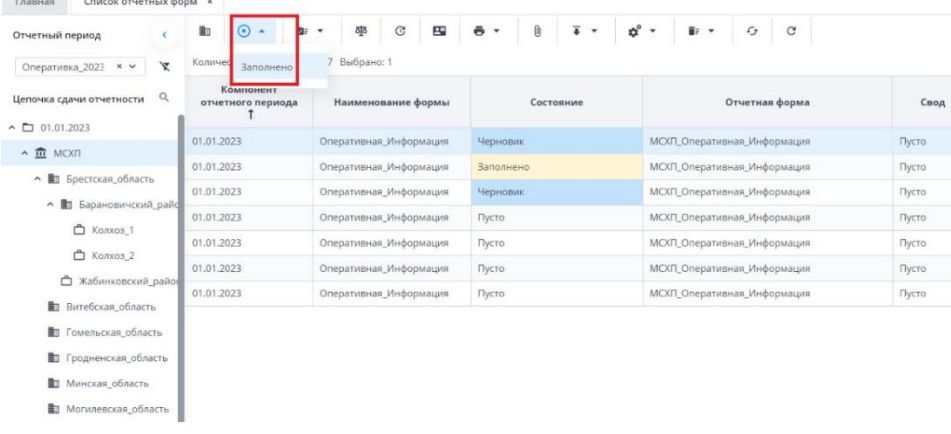

### Рисунок 65 Меню состояние формы

<span id="page-31-2"></span>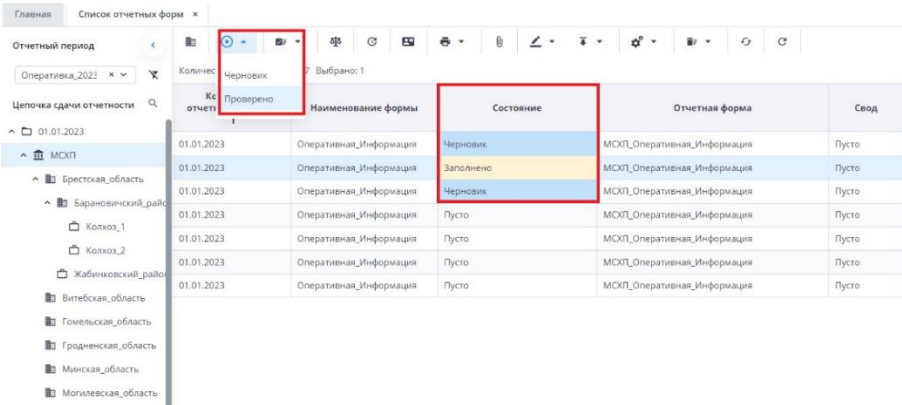

Рисунок 66 Проставление состояния формы

<span id="page-31-3"></span>*Примечание – Статус отчетной формы невозможно сменить, если форма открыта в другом клиенте или на другой рабочей станции либо ее состояние «Пусто».* Состояния формы разбиты на две группы:

> 1. состояния, которые проставляют операторы учреждения, заполняющие форму:

- o «Пусто» устанавливается в том случае, когда операторы учреждения еще не работали с формой.
- o «Черновик» устанавливается автоматически в том случае, когда форма находится на редактировании или запылении.
- o «Заполнено» устанавливается в том случае, когда форма полностью заполнена сдающим отчет учреждением. После установления состояния «Заполнено» форма не подлежит редактированию;

2. состояния, которые проставляют учреждения, проверяющие форму (вышестоящие учреждения):

o «Проверено» – устанавливается в том случае, когда форма принята и проверена принимающим учреждением.

*Примечание – Данные формы подлежат редактированию только в состоянии «Черновик».*

В списке отчетных форм состояния заполнения формы обозначены разными цветами:

- − «Пусто» цветом основного фона выбранной темы;
- − «Черновик» синим;
- − «Заполнено» оранжевым;
- − «Проверено» зеленым.

#### <span id="page-32-0"></span>**3.6. Прикрепление файла**

К отчетным формам, кроме формы в состоянии «Пусто», можно прикрепить вложения. Для этого на панели инструментов вкладки «Список отчетных форм» или вкладки

отчетной формы нажмите на кнопку  $\boxed{\textcolor{blue}0}$  [\(](#page-35-1)

[Рисунок 74\)](#page-35-1).

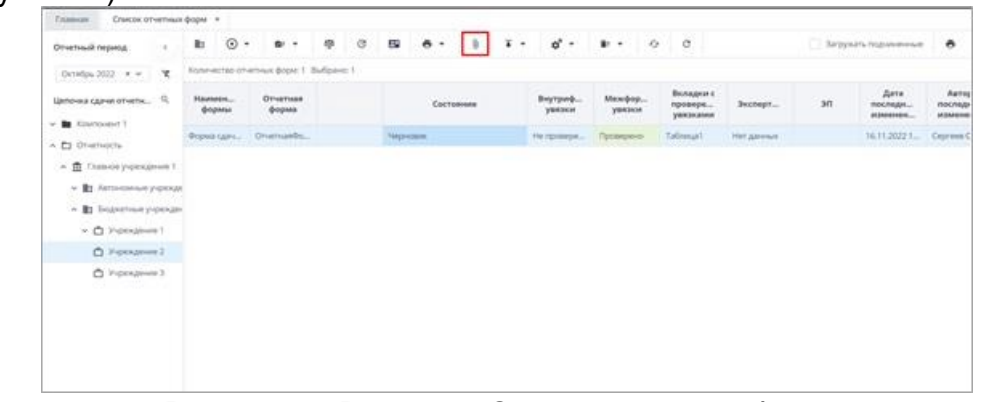

Рисунок 67 Вкладка «Список отчетных форм»

*Примечание – Вложения можно прикреплять в статусе «Черновик» или от «Черновика» и выше.*

Откроется окно «Вложения формы» [\(Рисунок 68\)](#page-33-1). Нажмите на кнопку . Переместите файл в выделенную область с помощью технологии drag-and-drop или нажмите на кнопку «Выбрать файл» и загрузите его с компьютера. При необходимости выбрать несколько файлов повторно нажмите на кнопку. Затем нажмите на кнопку «Загрузить», файл/файлы отобразятся в окне «Вложения формы».

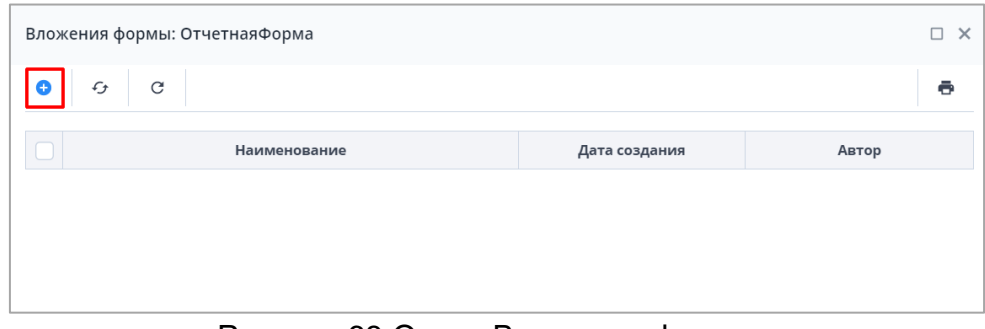

Рисунок 68 Окно «Вложения формы»

<span id="page-33-1"></span>При установке «флажка» в строке вложения или в шапке таблицы на панели кнопок отобразятся кнопки [\(Рисунок 69\)](#page-33-2).

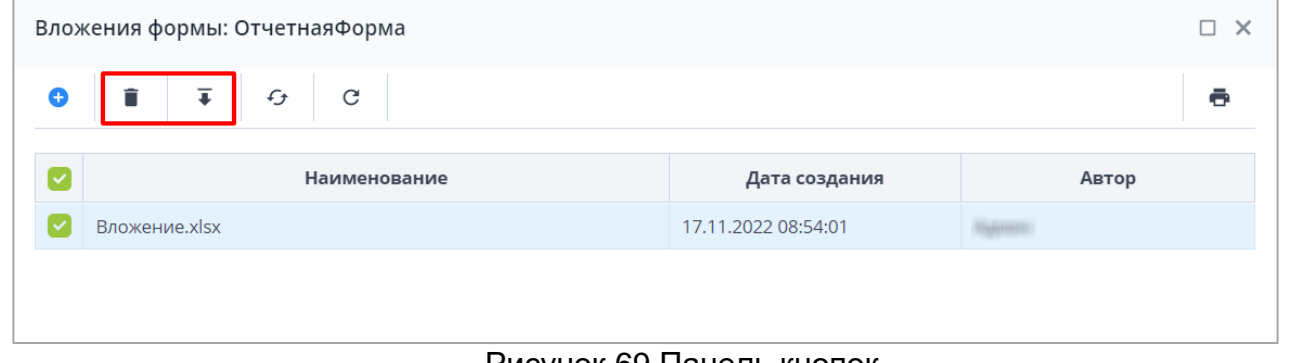

Рисунок 69 Панель кнопок

<span id="page-33-2"></span>Чтобы удалить вложение/вложения, нажмите на кнопку  $\boxed{\blacksquare}$  и затем на кнопку «Да» в окне подтверждения.

Чтобы скачать вложение/вложения, нажмите на кнопку  $\begin{array}{|c|} \hline \textbf{F} & \textbf{F} \end{array}$ 

## <span id="page-33-0"></span>**3.7. Центр сообщений**

Для перехода в окно «Центр сообщений» нажмите на кнопку В в правом верхнем углу и выберите пункт «Центр сообщений» [\(Рисунок 70\)](#page-33-3).

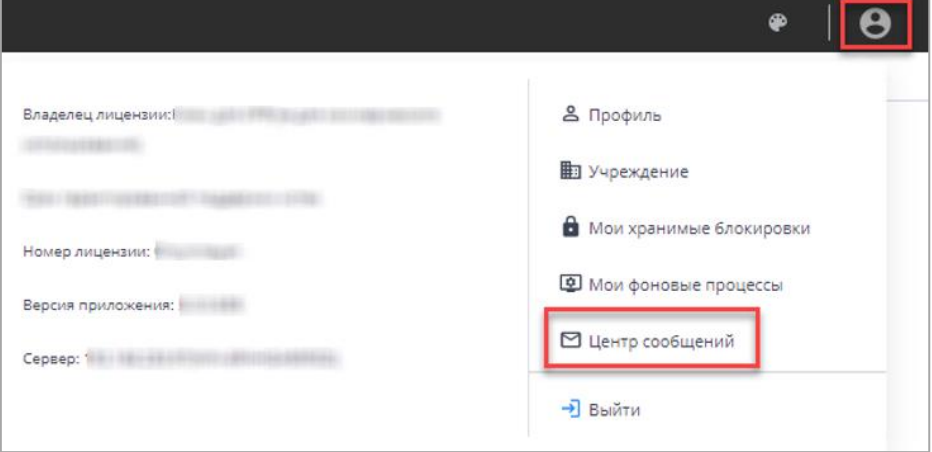

Рисунок 70 Пункт «Центр сообщений» в меню управления

<span id="page-33-3"></span>В разделе реализованы следующие возможности:

− обмен сообщениями между пользователями;

- − просмотр сообщений:
	- − о сроках сдачи отчетности;
	- − системных.

*Примечание – При настройке почтового сервиса может осуществляться дублирование писем на почтовый ящик пользователя. Так как организациями при подаче заявок указывался один email на несколько пользователей, функция дублирования писем на почтовый ящик пользователя будет недоступна всем пользователям АИС «Отчет».*

Для просмотра входящих сообщений на панели навигации выберите пункт «Мои сообщения/ Входящие».

Для отбора сообщений в поле фильтра выберите значение из выпадающего списка: «Все» или «Непрочитанные» [\(Рисунок 71\)](#page-34-0).

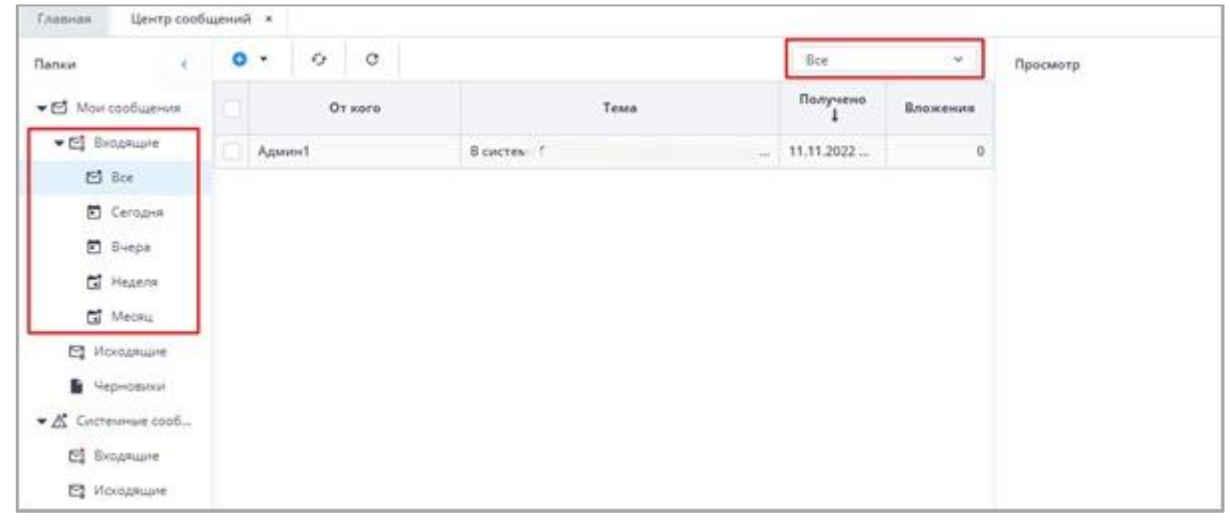

Рисунок 71 Входящие сообщения

### <span id="page-34-0"></span>*Примечания:*

*1 Непрочитанные сообщения выделяются жирным шрифтом.*

*2 При наличии непрочитанных сообщений в углу иконки «Профиль» отобразится красная точка, а рядом с иконкой пункта «Пользователь/Профиль» – черная [\(Рисунок](#page-34-1)  [72\)](#page-34-1).*

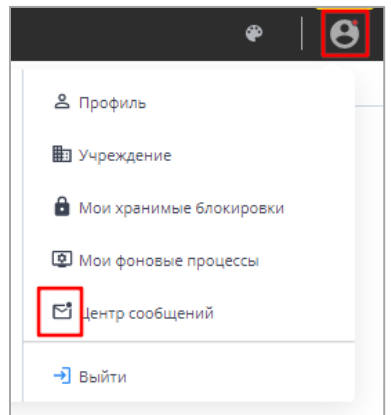

<span id="page-34-1"></span>*Рисунок 72 Вид иконок в Системе при наличии непрочитанных сообщений*

В Системе реализована сортировка входящих сообщений по интервалам времени. При необходимости перейдите в одну из доступных папок: «Сегодня», «Вчера», «Неделя», «Месяц».

Просмотреть сообщение в папке «Входящие» можно двумя способами:

- б) выделите необходимую строку в списке сообщений. На боковой панели предварительного просмотра отобразятся текст сообщения и его параметры;
- в) откройте сообщение двойным нажатием левой кнопки мыши. Текст сообщения и его параметры отобразятся в окне просмотра сообщений [\(Рисунок 73\)](#page-35-2).

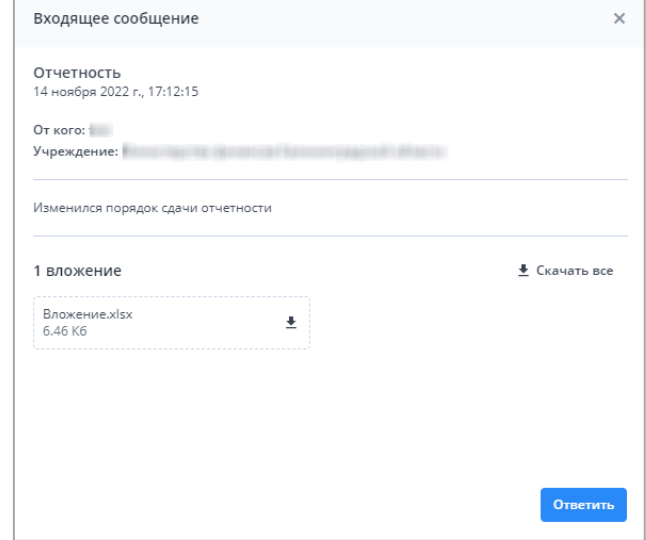

Рисунок 73 Окно просмотра сообщений

## <span id="page-35-2"></span><span id="page-35-0"></span>**3.8. Действия при выходе из АИС «Отчет»**

Для корректного выходя из АИС «Отчет» необходимо нажать на кнопку  $\Theta$  [\(](#page-35-1) [Рисунок 74\)](#page-35-1), которая находится в правом верхнем углу системы и выбрать пункт «Выйти»

<span id="page-35-1"></span>[\(](#page-35-1)

[Рисунок 74\)](#page-35-1).

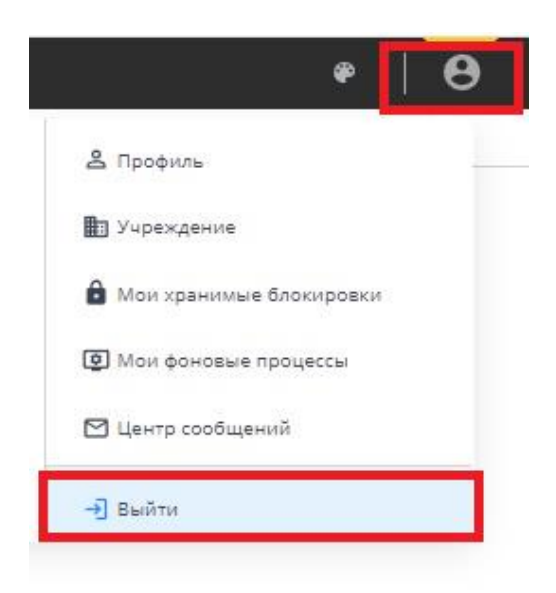

Рисунок 74 Выход из АИС "Отчет"